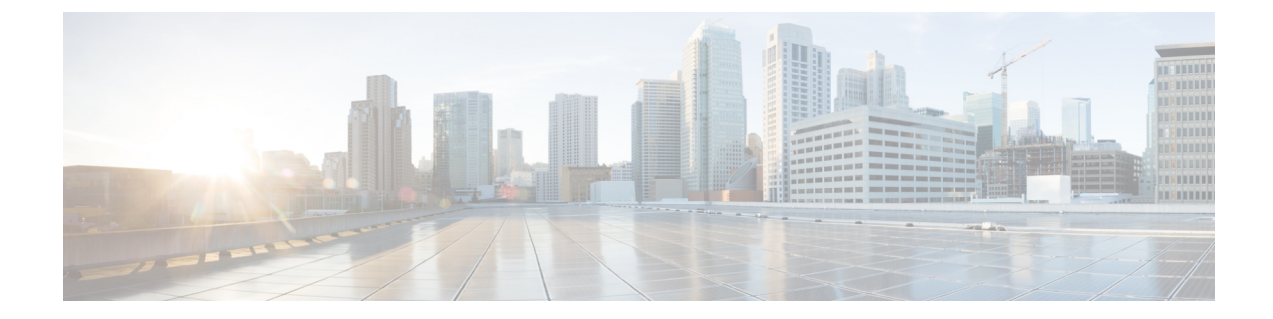

# エンドポイント ロケータ

- エンドポイント ロケータ (1 ページ)
- エンドポイント ロケータの監視 (23 ページ)

# エンドポイント ロケータ

エンドポイントロケータ(EPL)機能により、データセンター内のエンドポイントをリアルタ イムで追跡できます。追跡には、エンドポイントのネットワークライフ履歴のトレースと、エ ンドポイントの追加、削除、移動などに関連する傾向へのインサイトの取得が含まれます。エ ンドポイントは少なくとも1つのIPアドレス[(IPv4およびきたはIPv6)(IPv4 and\orIPv6))] と MAC アドレスをもつ任意のものです。Cisco DCNM リリース 11.3(1) から、EPL 機能は、 MAC専用エンドポイントを表示することもできます。デフォルトでは、MAC専用エンドポイ ントは表示されません。その意味で、エンドポイントは仮想マシン(VM)、コンテナー、ベ アメタル サーバー、サービス アプライアンスなどです。

## œ

- EPLは、VXLAN BGP EVPN ファブリック展開で DCNM LAN ファブリック インス トール モードでのみサポートされます。VXLAN BGP EVPN ファブリックは、Easy ファブリック、Easy eBGPファブリック、または外部ファブリック(管理モードまた はモニタ モード)として導入できます。EPL は、3 層のアクセス集約コア ベースの ネットワーク展開ではサポートされません。 重要
	- EPL は、少なくとも1つの IP アドレス (IPv4 または IPv6) を持つエンドポイントを 表示します。Cisco DCNM リリース 11.3(1) 以降、EPL は MAC のみのエンドポイント を表示することもできます。EPL の構成時に **[MAC** のみのアドバタイズメントを処 理(**Process MAC-Only Advertisements**)**]** チェックボックスをオンにして、MAC ア ドレスのみを持つEVPNルートタイプ2アドバタイズメントの処理を有効にします。 L2VNI: MACは、このようなすべてのエンドポイントの一意のエンドポイントIDで す。EPL は、レイヤ 3 ゲートウェイがファイアウォール、ロードバランサ、または その他のノード上にあるレイヤ2のみのネットワーク展開でエンドポイントを追跡で きるようになりました。

EPL は、エンドポイント情報を追跡するために BGP の更新に依存します。したがって、通常 は DCNM これらの更新を取得するために BGP ルートリフレクタ (RR) とピアリングする必 要があります。このためには、DCNMからRRへのIP到達可能性が必要です。これは、DCNM eth2 インターフェイスへのインバンド ネットワーク接続で実現できます。

エンドポイント ロケータの主な特徴は次のとおりです。

- デュアルホーム接続およびデュアルスタック(IPv4 + IPv6)エンドポイントのサポート
- 最大 2 つの BGP ルート リフレクタ[またはルート サーバー(or Route Servers)]のサポー ト
- VRF、ネットワーク、レイヤ2VNI、レイヤ3VNI、スイッチ、IP、MAC、ポート、VLAN などのさまざまな検索フィルタで、すべてのエンドポイントのリアルタイムおよび履歴検 索をサポートします。
- エンドポイントのライフタイム、ネットワーク、エンドポイント、VRF日次ビュー、運用 ヒートマップなどのインサイトに関するリアルタイムおよび履歴ダッシュボードのサポー ト。
- iBGP および eBGP ベースの VXLAN EVPN ファブリックのサポート。リリース 11.2(1) か ら、ファブリックは、イージー ファブリックまたは外部ファブリックとして作成できま す。EPL は、DCNM 11.2) において適切な BGP 構成でスパインまたは RR を自動的に構成 するオプションで有効にできます。
- Cisco DCNM リリース 11.3(1) 以降、最大 4 つのファブリックに対して EPL 機能を有効に できます。これは、クラスタ モードでのみサポートされます。
- Cisco DCNM リリース 11.3(1) 以降、EPL はマルチサイト ドメイン(MSD)でサポートさ れます。
- Cisco DCNM リリース 11.3(1) 以降、IPv6 アンダーレイがサポートされます。
- ハイ アベイラビリティのサポート
- 最大 180 日間保存されるエンドポイント データのサポート。最大 100 GB のストレージ容 量。
- 新たに開始するためのエンドポイント データのオプションのフラッシュのサポート。
- サポートされるスケール:ファブリックあたり 5 万個の固有エンドポイント。最大 4 つの ファブリックがサポートされます。ただし、すべてのファブリックのエンドポイントの最 大合計数は 100K を超えてはなりません。

Cisco DCNM リリース 11.4(1) から、すべてのファブリックのエンドポイントの合計数が 100K を超えると、アラームが生成され、ウィンドウの右上にある **[**アラーム(**Alarms**)**]** アイコンの下にリストされます。このアイコンは、新しいアラームが生成されるたびに点 滅し始めます。

EPL の詳細については、次の項を参照してください。

## エンドポイント ロケータの構成

DCNM OVA または ISO インストールには、次の 3 つのインターフェイスが付属しています。

- 外部アクセス用のeth0インターフェイス
- ファブリック管理用のeth1インターフェイス(アウトオブバンドまたはOOB)
- インバンドネットワーク接続用のeth2インターフェイス

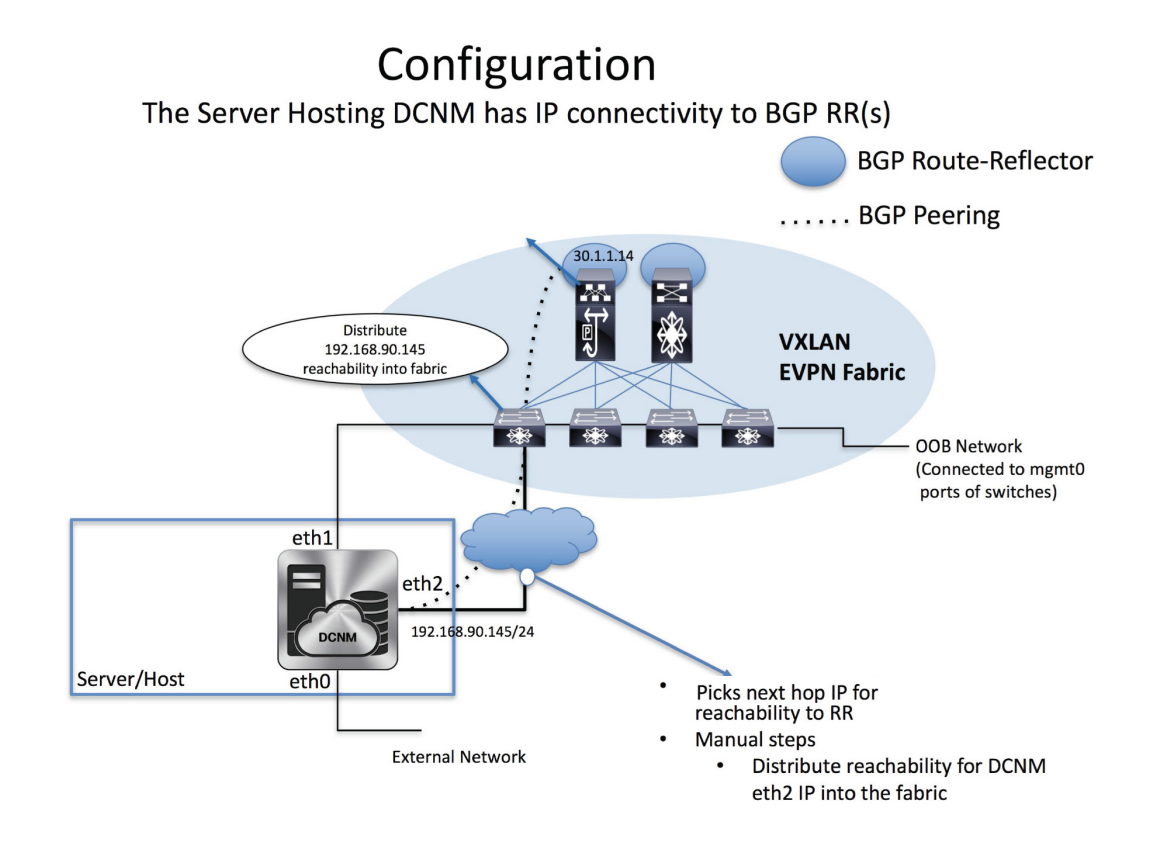

eth1インターフェイスは、レイヤ2またはレイヤ3隣接のmgmt0インターフェイスを介してデバ イスに到達可能性を提供します。これにより、DCNM は POAP を含むこれらのデバイスを管 理およびモニタできます。EPL では、DCNM とルートリフレクタの間で BGP ピアリングが必 要です。Nexus デバイスの BGP プロセスは通常、デフォルト VRF で実行されるため、DCNM からファブリックへのインバンドIP接続が必要です。この目的で、コマンドを使用してeth2イ ンターフェイスを設定できます。**appmgr setup inbandappmgr update network-properties** オプ ションで、Cisco DCNM のインストール時に eth2 インターフェイスを構成できます。

すでに構成されているインバンドネットワーク (eth2インターフェイス)を変更する必要があ る場合は、 コマンドを実行して、**appmgr setup inbandappmgr update network-properties** コマ ンドを再度実行します。**appmgr setup inbandappmgr update network-properties** コマンドを実 行するには、「DCNM [インストール後のネットワーク](https://www.cisco.com/c/en/us/td/docs/dcn/dcnm/1151/installation/lanfabric/cisco-dcnm-lanfabric-install-and-upgrade-guide-1151/managing_applications_after_dcnm_deployment.html#concept_gxd_pvz_n3b) プロパティの編集」を参照してくださ い。

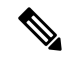

DCNM 上の eth2 インターフェイスの設定は、ファブリック内のデバイスへのインバンド **Note** 接続を必要とするアプリケーションの前提条件です。これには EPL とネットワーク イン サイトのリソース (NIR) が含まれます。

スタンドアロンモードで EPL を構成するには、単一のネイバーを EPL に追加する必要が あります。DCNM eth2 IP アドレスは EPL IP です。 **Note**

ファブリック側では、スタンドアロン DCNM 展開の場合、DCNM eth2 ポートがリーフ上のフ ロントエンド インターフェイスの 1 つに直接接続されている場合、そのインターフェイスは **[epl\_routed\_intf]**テンプレートを使用して構成できます。ファブリック内のIGPとしてIS-ISまた はOSPFを使用する場合の、このシナリオの例を以下に示します。

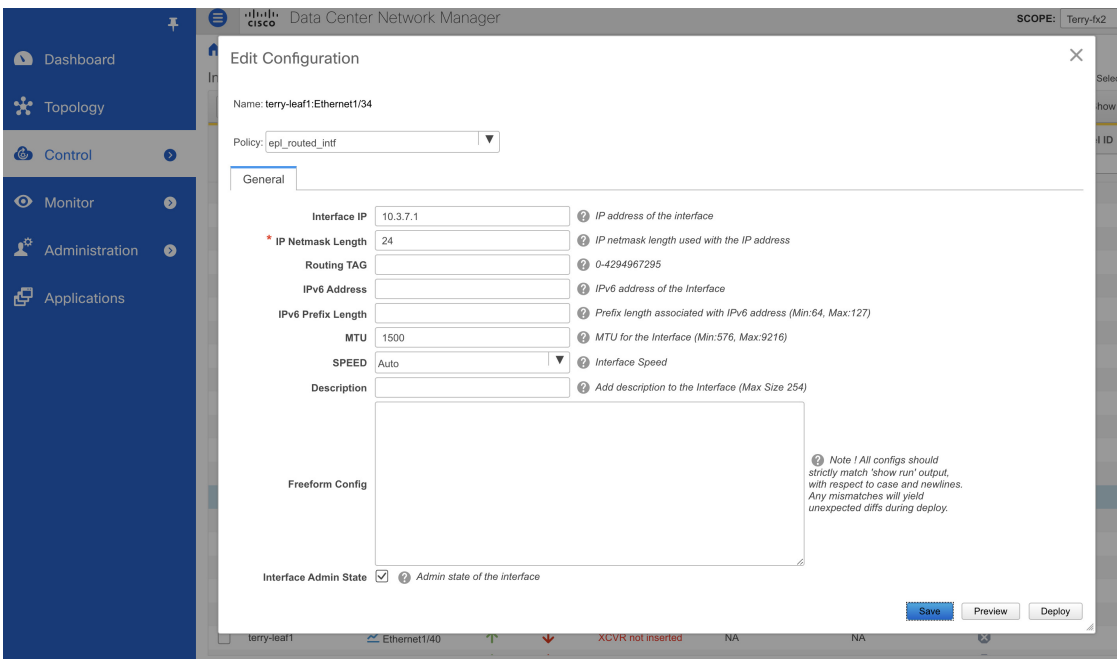

ただし、冗長性を確保するために、DCNMがインストールされているサーバーをデュアルホー ムまたはデュアル接続にすることをお勧めします。OVA DCNM 展開では、ポートチャネルを 介してサーバーをスイッチに接続できます。これにより、リンクレベルの冗長性が提供されま す。ネットワーク側のノードレベルの冗長性を確保するために、サーバをリーフスイッチの vPCペアに接続することもできます。このシナリオでは、HSRP VIP が DCNM 上の eth2 イン ターフェイスのデフォルトゲートウェイとして機能するようにスイッチを構成する必要があり ます。次の図に、シナリオの設定例を示します。

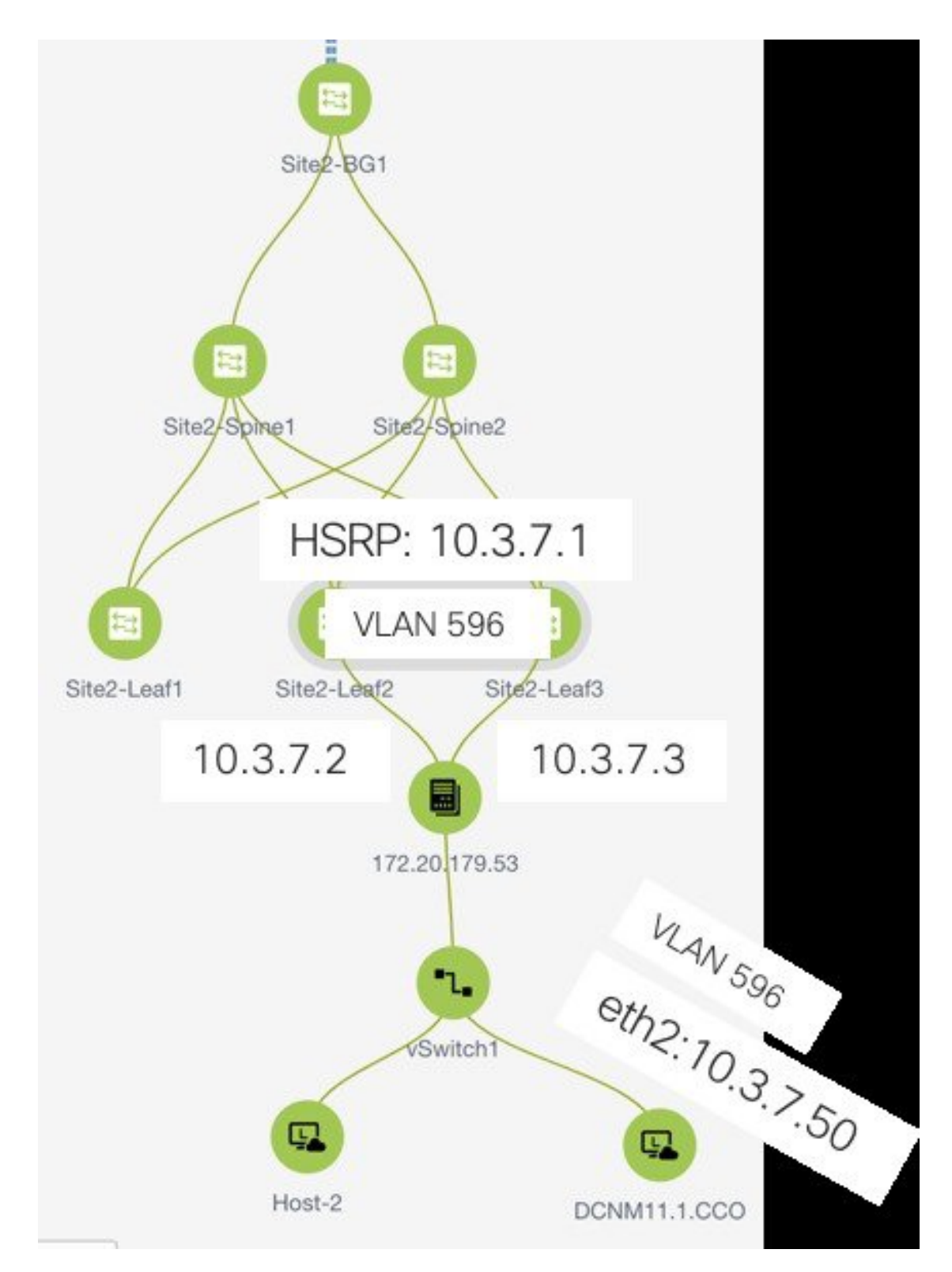

この例では、DCNM VM を搭載したサーバーは、それぞれ Site2-Leaf2 および Site2-Leaf3 とい う名前のスイッチの vPC ペアにデュアル接続されています。IPサブネット10.3.7.0/24に関連付 けられたVLAN 596は、インバンド接続に使用されます。次の図に示すように、インターフェ イスvpc trunkホストポリシーを使用して、vPCホストポートをサーバに向けて設定できます。

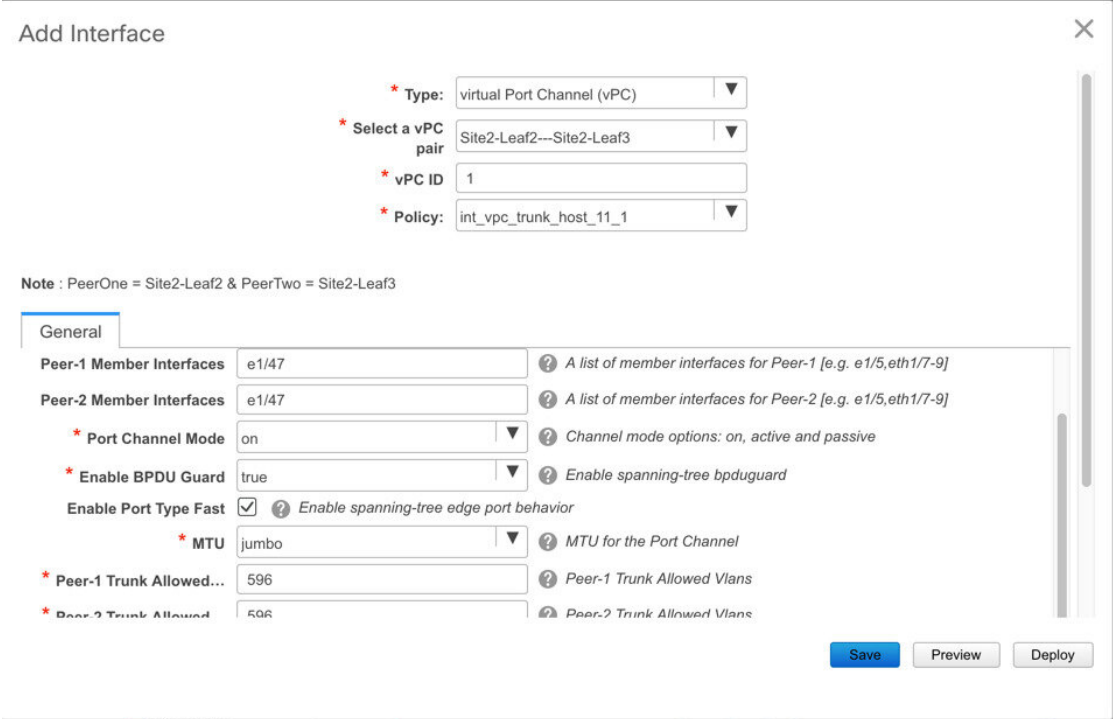

Site2-Leaf2のHSRP設定では、次の図に示すようにswitch\_freeformポリシーを使用できます。

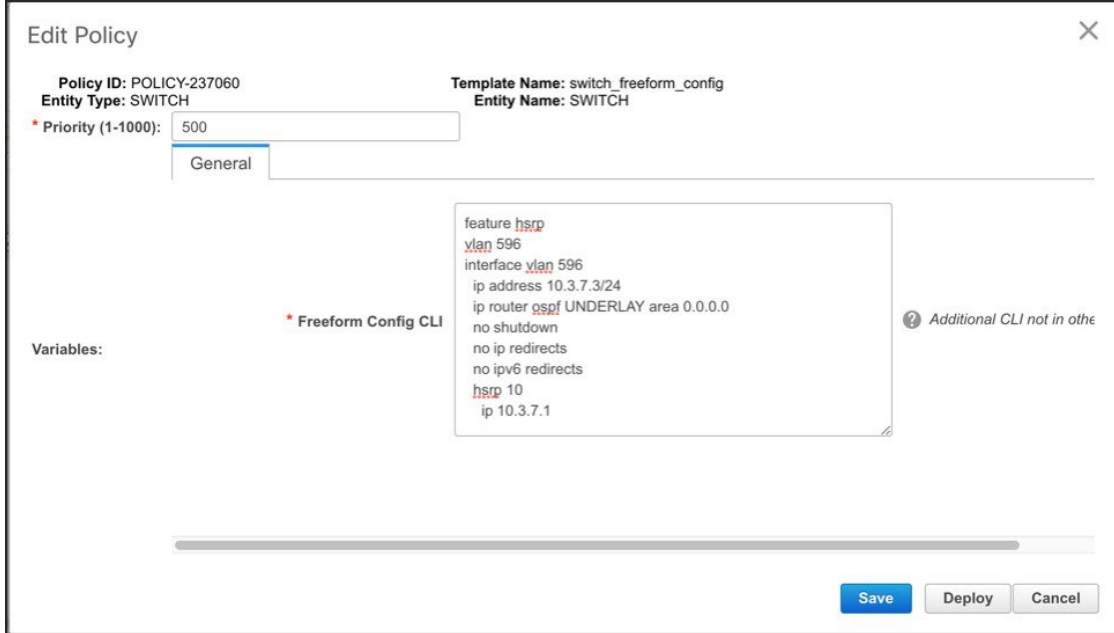

SVI 596にIPアドレス10.3.7.2/24を使用しながら、Site2-Leaf3に同様の設定を展開できます。こ れにより、デフォルトゲートウェイが 10.3.7.1 に設定された eth2 インターフェイスを介して DCNM からファブリックへのインバンド接続が確立されます。

物理または仮想 DCNM とファブリック間のインバンド接続を確立した後、BGP ピアリングを 確立できます。

EPL の構成時に、ルートリフレクタ(RR)は BGP ピアとして DCNM を受け入れるように構 成されます。同じ構成中に、DCNM は、eth2 ゲートウェイを介してスパイン/RR の BGP ルー プバック IP にルートを追加することによっても構成されます。

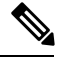

**Note**

Cisco DCNM は、ASN、RR、IP などのピアリングの確立に関する情報を収集するために BGP RR をクエリします。

Cisco Web UI からエンドポイント ロケータを構成するには、**[**制御(**Control**)**] > [**エンドポイ ント ロケータ(**Endpoint Locator**)**] > [**構成(**Configure**)**]** の順に選択します。**[**エンドポイン ト ロケータ(**Endpoint Locator**)**]** ウィンドウが表示されます。

X diality Data Center Network Manager

SCOPE: Data Center v 4 @ admin  $\uparrow \downarrow$ 

**Endpoint Locator** 

Endpoint Locator enables real-time tracking of current and past location information about network endpoints Please select a fabric to configure endpoint locator feature

エンドポイントのアクティビティを追跡するためにエンドポイントロケータ機能を有効にする 必要があるファブリックを**[**範囲(**Scope**)**]**ドロップダウンリストから選択します。一度に1つ のファブリックに対してEPLを有効にできます。

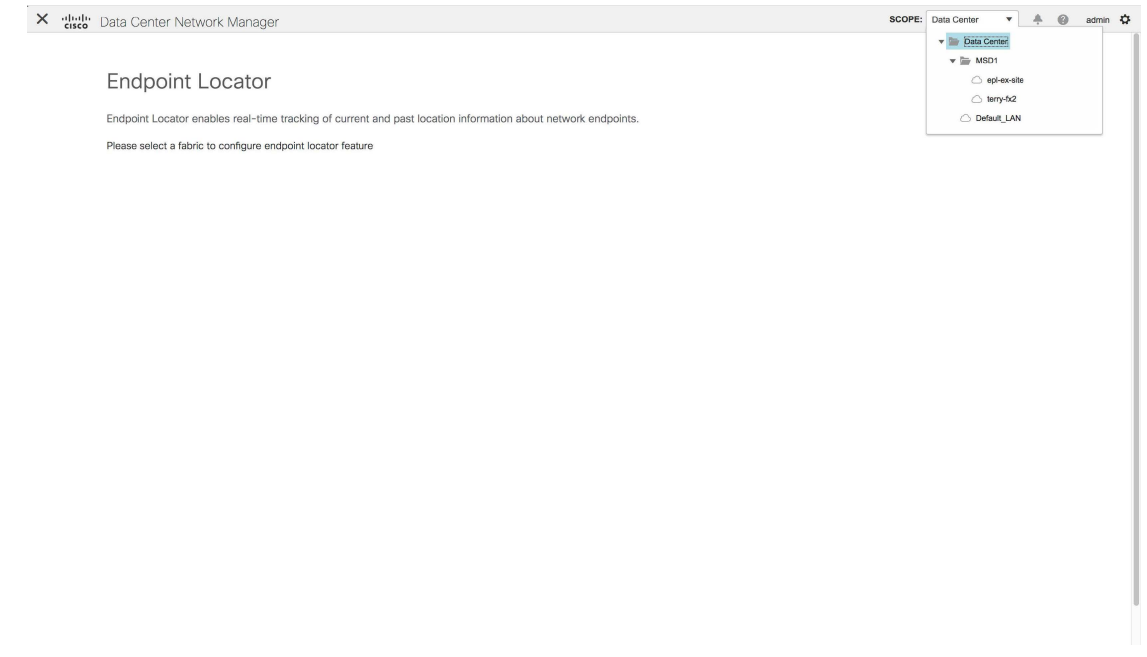

ドロップダウンリストから、RRをホストするファブリック上のスイッチを選択します。Cisco DCNM は RR とピアリングします。

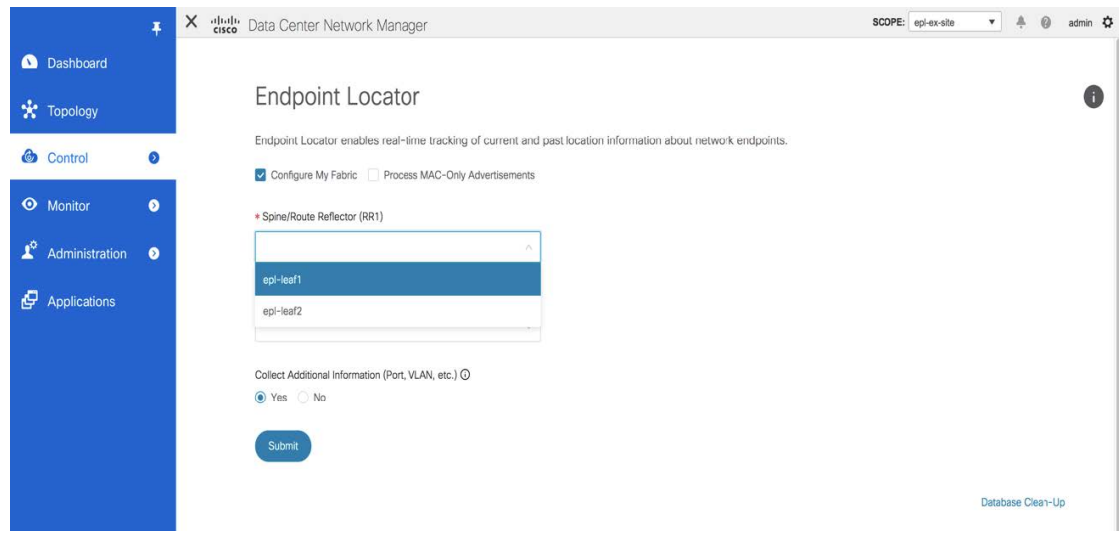

デフォルトでは、**[**マイ ファブリックを構成(**Configure My Fabric**)**]** オプションが選択され ています。このノブは、EPL機能の有効化の一環として、選択したスパイン/ RRにBGP設定を プッシュするかどうかを制御します。EPLBGPネイバーシップのカスタムポリシーを使用して スパイン/RRを手動で設定する必要がある場合は、このオプションをオフにします。DCNMに よってモニタされているだけで構成されていない外部ファブリックの場合、それらは DCNM によって構成されていないファブリックであるため、このオプションはグレー表示されます。

EPL機能の設定時にMAC専用アドバタイズメントの処理を有効にするには、[ProcessMAC-Only Advertisements]オプションを選択します。

[Process Mac-Only Advertisements]チェックボックスをオンまたはオフにしてEPLをファブ リックで有効にし、後でこの選択を切り替える場合は、まずEPLを無効にしてから、[デー タベースのクリーンアップ(DatabaseClean-up)]をクリックしてエンドポイントデータを 削除してから、EPLを再度有効にします。必要な[Macのみのアドバタイズメントの処理 (Process Mac-Only Advertisements)]設定を使用します。 **Note**

**[**追加情報の収集(**Collect Additional Information**)**]** で **[**はい(**Yes**)**]**を選択し、EPL 機能を有 効にしながら PORT、VLAN、VRF などの追加情報の収集を有効にします。追加情報を収集す るには、スイッチ、ToR、およびリーフでNX-APIがサポートされ、有効になっている必要があ ります。**[**いいえ(**No**)**]** オプションを選択すると、この情報は EPL によって収集および報告 されません。

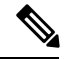

```
Note
```
外部ファブリックを除くすべてのファブリックでは、NX-APIがデフォルトで有効になっ ています。外部ファブリックの場合、External\_Fabric\_11\_1ファブリックテンプレートの [Advanced]タブで[Enable NX-API]チェックボックスをオンにして、外部ファブリック設定 でNX-APIを有効にする必要があります。

Cisco DCNM を使用して EPL を構成する方法を示すビデオも視聴できます。[「エンドポイント](https://www.youtube.com/watch?v=9CLTnPvxRG8&list=PLFT-9JpKjRTAZC7YSciYcPNFyimCrJHb0&index=3) [ロケータの構成」](https://www.youtube.com/watch?v=9CLTnPvxRG8&list=PLFT-9JpKjRTAZC7YSciYcPNFyimCrJHb0&index=3)を参照してください。

Cisco DCNM リリース 11.4(1) 以降、**[i]**アイコンをクリックすると、EPL を有効にしている間に スイッチにプッシュされる構成のテンプレートが表示されます。この設定は、外部モニタ対象 ファブリックでEPLを有効にするために、スパインまたは境界ゲートウェイデバイスにコピー アンドペーストできます。

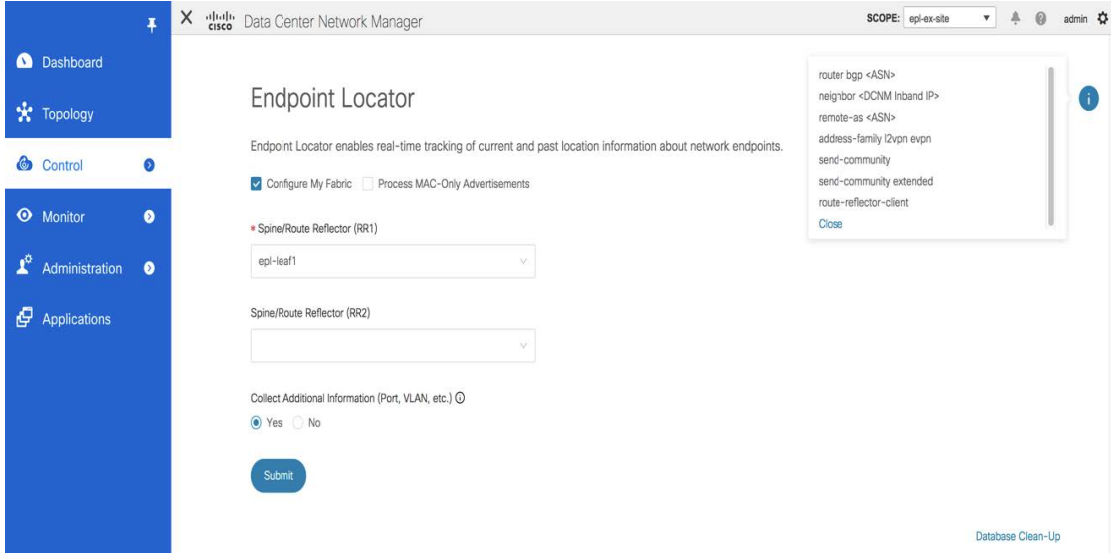

適切な選択を行い、さまざまな入力を確認したら、[送信 (Submit) ]をクリックしてEPLを有 効にします。EPLの有効化中にエラーが発生した場合は、有効化プロセスが中止され、適切な エラーメッセージが表示されます。それ以外の場合、EPLは正常に有効化されます。

エンドポイントロケータ機能を有効にすると、バックグラウンドでいくつかの手順が実行され ます。DCNM は、選択された RR に接続し、ASN を決定します。また、BGPプロセスにバイ ンドされているインターフェイスIPも決定します。また、eBGPアンダーレイの場合は、DCNM から開始される BGP 接続を受け入れる準備をするために、適切な BGP ネイバー ステートメン トが RR またはスパインに追加されます。ネイティブ HA DCNM 展開では、プライマリおよび セカンダリの両方の DCNM eth2 インターフェイス IP が BGP ネイバーとして追加されますが、 いずれか一方のみがアクティブになります。EPLが正常に有効化されると、ユーザは自動的に EPLダッシュボードにリダイレクトされ、ファブリック内に存在するエンドポイントの運用上 および探索的洞察が示されます。

EPL ダッシュボードの詳細については、「エンドポイント ロケータのモニタリング」を参照 してください。

## 高可用性の有効化

非 HA モードの展開で EPL が DCNM で有効になり、その後 DCNM が HA モードに移行するシ ナリオを考えます。このようなシナリオでは、[Enable HA]トグルが[Endpoint Locator]ウィンド ウに表示されます。**[HA** の有効化(**Enable HA**)**]** ノブを切り替えて、プライマリとセカンダ リ DCNM 間の高可用性同期を有効にします。

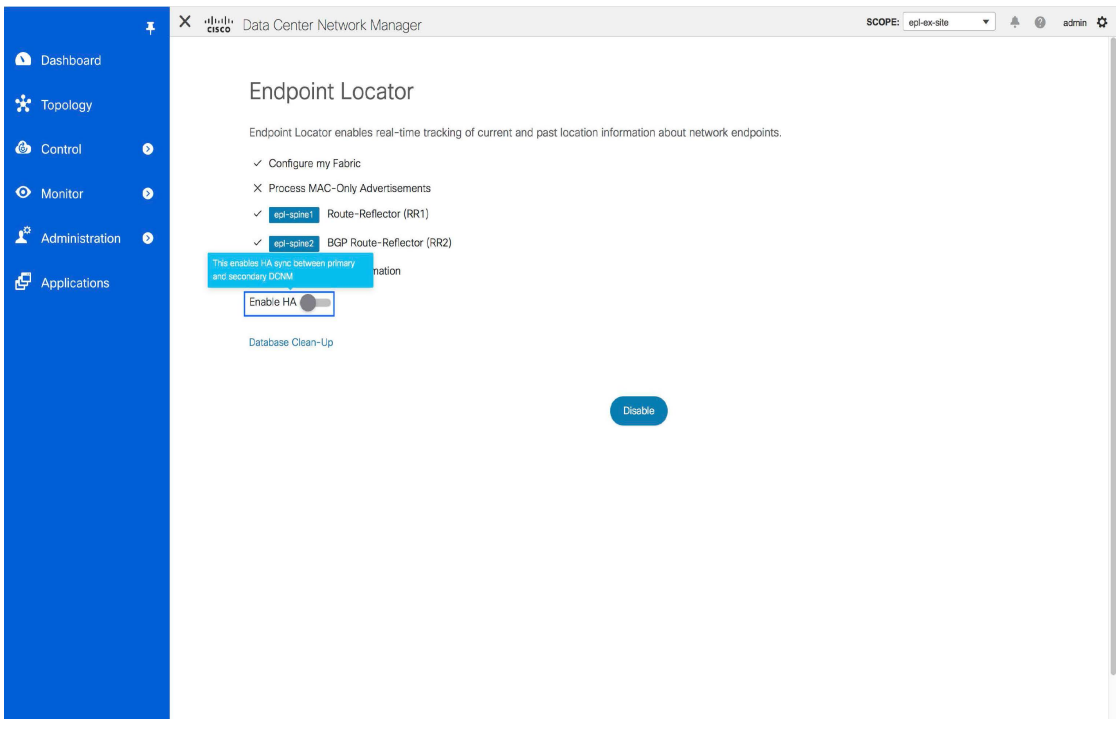

Cisco DCNM Web UIから高可用性同期を有効にするには、次の手順を実行します。

#### **Procedure**

- ステップ **1 [Control] > [**エンドポイント ロケータ(**Endpoint Locator**)**] > [**構成(**Configure**)**]** を選択しま す。
- ステップ **2** [Enable HA]ボタンを切り替えます。

## エンドポイントデータベースのフラッシュ

エンドポイントロケータ機能を有効にすると、すべてのエンドポイント情報をクリーンアップ またはフラッシュできます。これにより、エンドポイントに関する古い情報がデータベースに 存在しないことを確認するために、クリーンな状態から開始できます。データベースがクリー ンになると、BGPクライアントはBGP RRから学習したすべてのエンドポイント情報を再入力 します。Cisco DCNM リリース 11.4(1) 以降、以前に EPL 機能が無効にされていたファブリッ クで EPL 機能を再度有効にしていない場合でも、エンドポイント データベースをフラッシュ できます。

Cisco DCNMWeb UIからすべてのエンドポイントロケータ情報を消去するには、次の手順を実 行します。

### **Procedure**

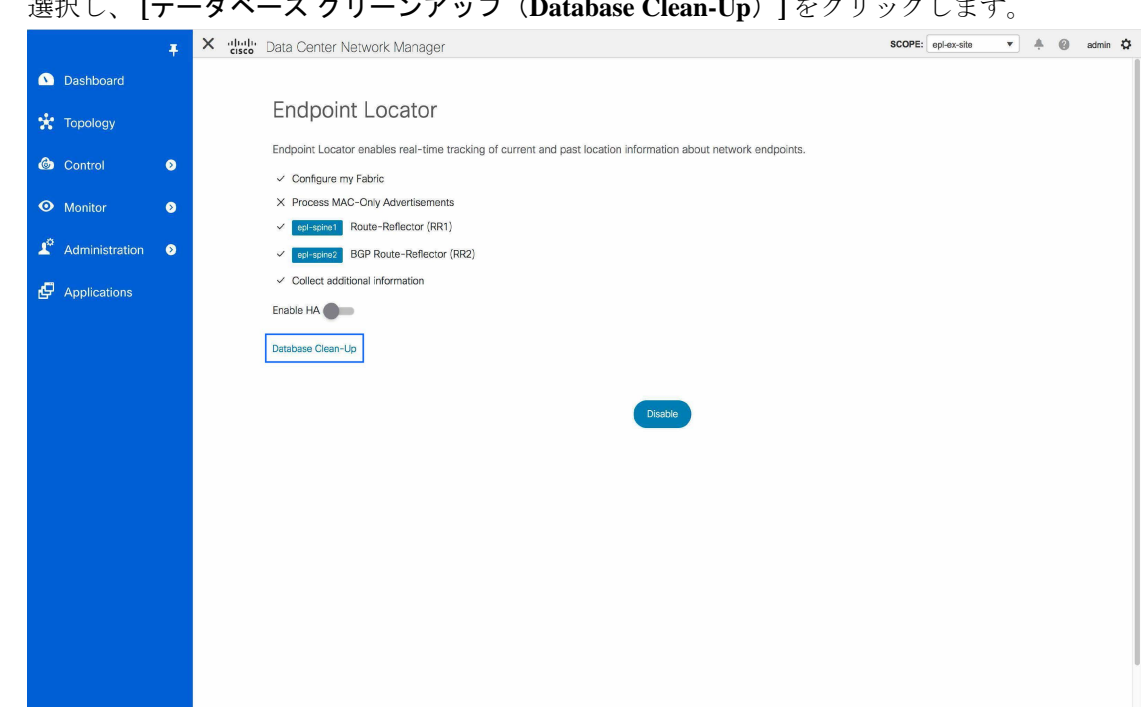

ステップ **1 [**制御(**Control**)**] > [**エンドポイント ロケータ(**Endpoint Locator**)**] > [**構成(**Configure**)**]** を 選択し、 **[**データベース クリーンアップ(**Database Clean-Up**)**]** をクリックします。

データベースに保存されているすべてのエンドポイント情報がフラッシュされることを示す メッセージとともに警告が表示されます。

ステップ **2** [Delete]をクリックして続行するか、[Cancel]をクリックして中止します。

## **DCNM** 高可用性モードでのエンドポイント ロケータの構成

ネイティブ HA モードで EPL を設定するには、2 つのネイバーを EPL に追加する必要が あります。DCNMプライマリeth2およびDCNMセカンダリeth2アドレスであるEPL IP。 **Note**

実稼働展開の場合は、DCNM ノードのネイティブ HA ペアが推奨されています。DCNM アク ティブ ノードとスタンバイ ノードはレイヤ 2 隣接である必要があるため、それぞれの eth2 イ ンターフェイスは同じ IP サブネットまたは VLAN の一部である必要があります。さらに、両 方の DCNM ノードに同じ eth2 ゲートウェイを構成する必要があります。推奨オプションは、 DCNM アクティブ ノードとスタンバイ ノードを Nexus スイッチの vPC ペア(リーフの場合も あります)に接続し、単一リンク障害、単一デバイス障害、または単一 DCNM ノード障害が 発生した場合に十分なフォールトトレランスを確保することです。

次の例は、Cisco DCNM ネイティブ HA アプライアンスに対する **appmgr update network-properties** コマンドの出力例を示しています。この例では、1.1.1.2 はプライマリ eth2 インターフェイスIPアドレス、1.1.1.3はスタンバイeth2インターフェイスIPアドレス、1.1.1.1 はデフォルト ゲートウェイ、1.1.1.4 はインバンドの仮想 IP (VIP) です。

Cisco DCNM プライマリ アプライアンスで、次のようにします。

appmgr update network-properties session start appmgr update network-properties set ipv4 eth2 1.1.1.2 255.255.255.0 1.1.1.1 appmgr update network-properties set ipv4 peer2 1.1.1.3 appmgr update network-properties set ipv4 vip2 1.1.1.4 255.255.255.0 appmgr update network-properties session apply appmgr update ssh-peer-trust

Cisco DCNM セカンダリ アプライアンスで、次のようにします。

appmgr update network-properties session start appmgr update network-properties set ipv4 eth2 1.1.1.3 255.255.255.0 1.1.1.1 appmgr update network-properties set ipv4 peer2 1.1.1.2 appmgr update network-properties set ipv4 vip2 1.1.1.4 255.255.255.0 appmgr update network-properties session apply appmgr update ssh-peer-trust

プライマリ ノードとセカンダリ ノードの両方からファブリックへのインバンド接続が確立さ れた後、Cisco DCNM Web UI からエンドポイント ロケータを DCNM HAモードで構成するに は、次の手順を実行します。

#### **Procedure**

ステップ **1 [Control] > [**エンドポイント ロケータ(**Endpoint Locator**)**] > [**構成(**Configure**)**]** を選択しま す。

> **[**エンドポイント ロケータ(**Endpoint Locator**)**]** ウィンドウが表示され、ファブリック設定の 詳細が表示されます。

- ステップ **2** DCNMHAモードでエンドポイントロケータを構成するには、**[**範囲(**SCOPE**)**]**ドロップダウ ンリストからファブリックを選択します。
- ステップ3 ドロップダウン リストからルート リフレクタ (RR) を選択します。
- ステップ **4 [**追加情報の収集(**Collect Additional Information**)**]** で **[**はい(**Yes**)**]**を選択し、EPL 機能を有 効にしながら PORT、VLAN、VRF などの追加情報の収集を有効にします。[いいえ(No)]オ プションを選択すると、この情報は EPL によって収集および報告されません。
- ステップ **5 [**送信(**Submit**)**]** をクリックします。`

#### **What to do next**

エンドポイント ロケータを HA モードで設定すると、エンドポイント ロケータ ダッシュボー ドでエンドポイントアクティビティやエンドポイント履歴などの詳細を表示できます。これら の詳細を表示するには、**[**監視(**Monitor**)**] > [**エンドポイント ロケータ(**Endpoint Locator**)**] > [**検出(**Explore**)**]** の順に移動します。

## **DCNM** クラスタ モードでのエンドポイント ロケータの構成

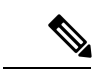

クラスタ モードで EPL を設定するには、単一のネイバーを EPL に追加する必要がありま す。DCNM EPL コンテナのインバンド IP アドレスは EPL の IP です。 (注)

DCNM クラスタ モードの展開では、DCNM ノードに加えて、追加の 3 つのコンピューティン グノードが展開内に存在するようになります。クラスタモードでのアプリケーションの展開に ついては、「クラスタ モードの *Cisco DCNM*」を参照してください。

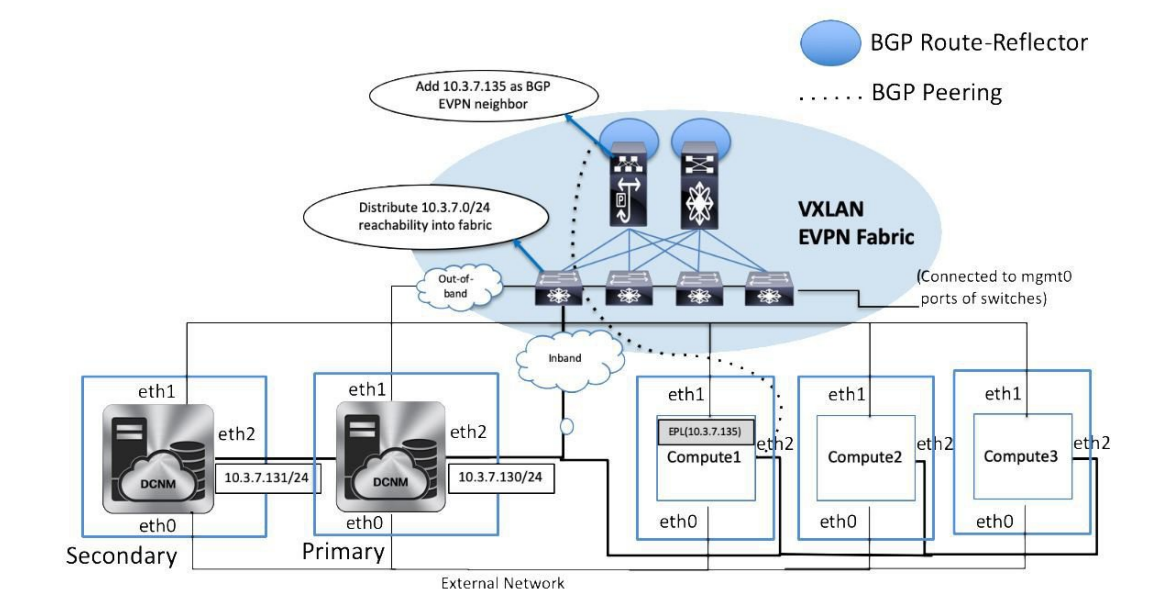

DCNMクラスタモードでは、EPLを含むすべてのアプリケーションがコンピューティングノー ドで実行されます。DCNM アプリケーション フレームワークは、コンピューティングノード で実行されるすべてのアプリケーションの完全な耐用周期の管理を行います。EPLインスタン スは、コンピューティング ノードに割り当てられたインバンド プールから割り当てられた独 自の IP アドレスを持つコンテナとして実行されます。この IP アドレスは、eth2 またはインバ ンド インターフェイスに割り当てられたものと同じ IP サブネットにあります。EPL 機能を有 効にすると、EPL インスタンスはこの IP アドレスを使用してスパイン/RR と BGP ピアリング を形成します。EPL インスタンスをホストしているコンピューティング ノードがダウンする と、残りの 2 つのコンピューティングノードのいずれかで EPL インスタンスが自動的に再生 成されます。EPL インスタンスに関連付けられているすべての IP アドレスおよびその他のプ ロパティは保持されます。

コンピューティングノードのレイヤ2 隣接関係(アジャセンシー)要件により、コンピュー ティングノードの eth2 インターフェイスは DCNM ノードと同じ IP サブネットの一部である必 要があります。この場合もやはり、同じ vPC ペアのスイッチにコンピューティング ノードを 接続することが、推奨される導入オプションです。以下に示すように、クラスタモードDCNM の OVA 設定では、eth2 インターフェイスに対応するポート グループで無差別モードが有効に なっていることを確認してください。

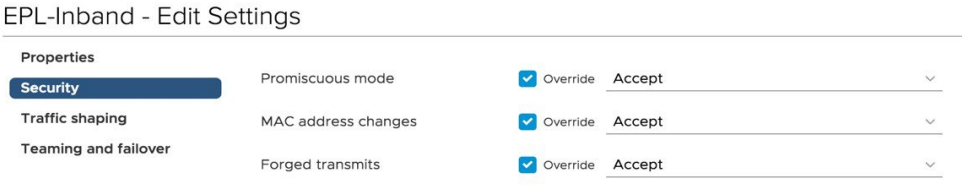

CANCEL

DCNM クラスタ モードの EPL 機能の有効化は、非クラスタ モードの有効化と同じです。主な 違いは、スパイン/RRでは、EPLインスタンスに割り当てられたIPアドレスを指す単一のBGP ネイバーシップだけが必要なことです。非クラスタモードでの DCNM ネイティブ HA 導入で は、すべてのスパイン/RR に常に 2 つの構成済み BGP ネイバーがあります。1 つは DCNM プ ライマリ eth2 インターフェイスを指し、もう 1 つは DCNM セカンダリ eth2 インターフェイス を指します。ただし、アクティブになるネイバーは常に 1 つだけです。

## 外部ファブリックのエンドポイント ロケータの構成

DCNM リリース 11.2(1) では、Easy ファブリックに加えて、外部ファブリックにインポートさ れるスイッチで構成される VXLAN EVPN ファブリックの EPL を有効にできます。外部ファブ リックは、の **[**ファブリック モニタ モード **(Fabric Monitor Mode)]** フラグ (**[**外部ファブリック 設定 **(External Fabric Settings)]**) の選択に基づいて、管理対象モードまたはモニタ対象モード にすることができます。DCNMからモニタされているだけで構成されていない外部ファブリッ クの場合、このフラグは無効になります。そのため、OOB 経由で、または CLI を使用して、 スパインの BGP セッションを設定する必要があります。サンプル テンプレートを確認するに は、 アイコンをクリックして、EPL を有効にしながら必要な設定を表示します。

[外部ファブリック設定(ExternalFabric settings)]の**[**ファブリックモニタモード**(FabricMonitor Mode)]** チェックボックスがオフの場合でも、EPL はデフォルトの **[**ファブリックの設定 **(Configure my fabric)]** オプションを使用してスパイン/RRを設定できます。ただし、EPL を無 効にすると、スパイン/RR のルータ bgp 設定ブロックが消去されます。これを防ぐには、BGP ポリシーを手動で作成し、選択したスパイン/RR にプッシュする必要があります。

Cancel

**Save** 

## **eBGP EVPN** ファブリックのエンドポイント ロケータの構成

Cisco DCNM リリース 11.2(1) 以降、VXLAN EVPN ファブリックの EPL は有効にできます。こ の場合、eBGPがアンダーレイルーティングプロトコルとして使用されます。eBGPEVPNファ ブリック展開では、iBGP に似た従来の RR は存在しないことに注意してください。インバン ド サブネットの到達可能性は、ルート サーバーとして動作するスパインにアドバタイズする 必要があります。Cisco DCNM Web UIから eBGP EVPN ファブリックの EPL を構成するには、 次の手順を実行します。

#### **Procedure**

ステップ **1 [**制御(**Control**)**] > [**ファブリック ビルダ **(Fabric Builder)]** を選択します。

eBGPを設定するファブリックを選択するか、**Easy\_Fabric\_eBGP**テンプレートを使用してeBGP ファブリックを作成します。

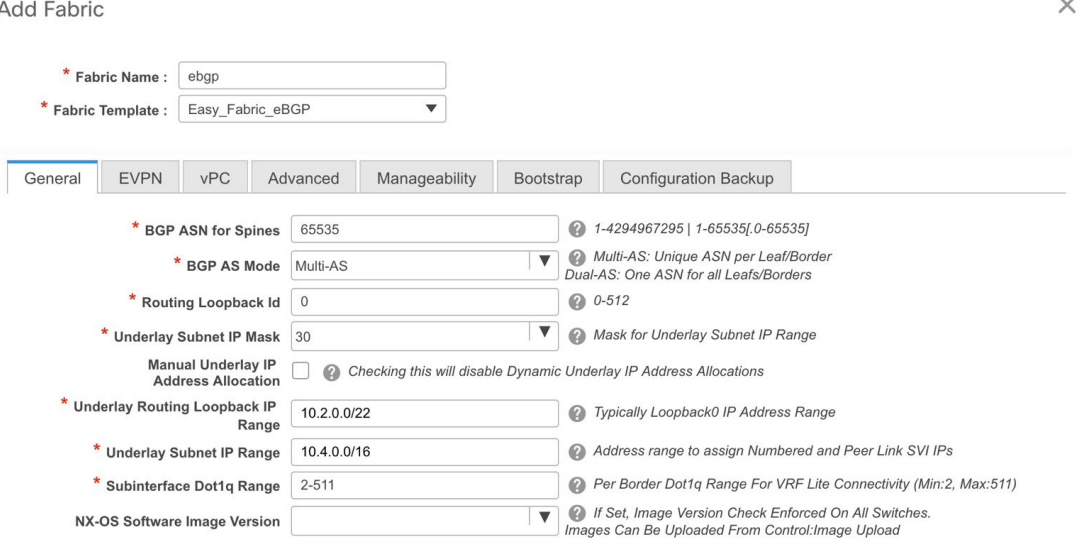

ステップ **2** すべてのリーフで一意の ASN を設定するには、**leaf\_bgp\_asn** ポリシーを使用します。

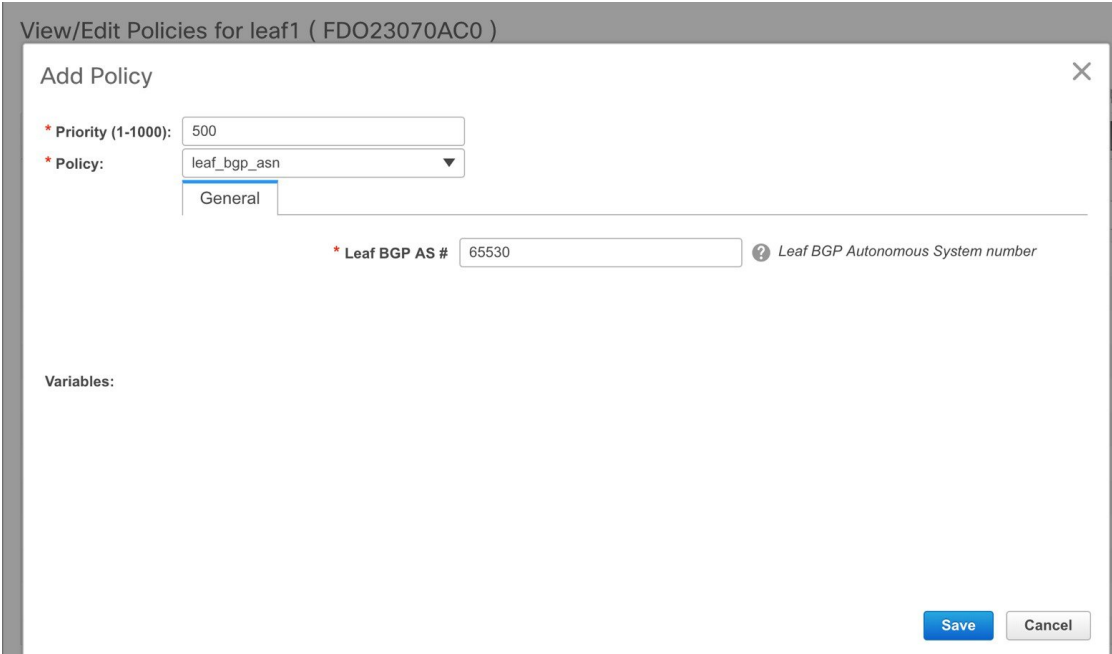

ステップ **3** 各リーフに **ebgp\_overlay\_leaf\_all\_neighbor** ポリシーを追加します。

**[**スパイン **IP** リスト **(Spine IP List)]** にスパインの BGP インターフェイスの IP アドレス(通常 は loopback0 の IP アドレス)を入力します。

**[BGP** アップデートソース インターフェイス **(BGP Update-Source Interface)]** にリーフの BGP インターフェイス (通常は loopback0) を入力します。

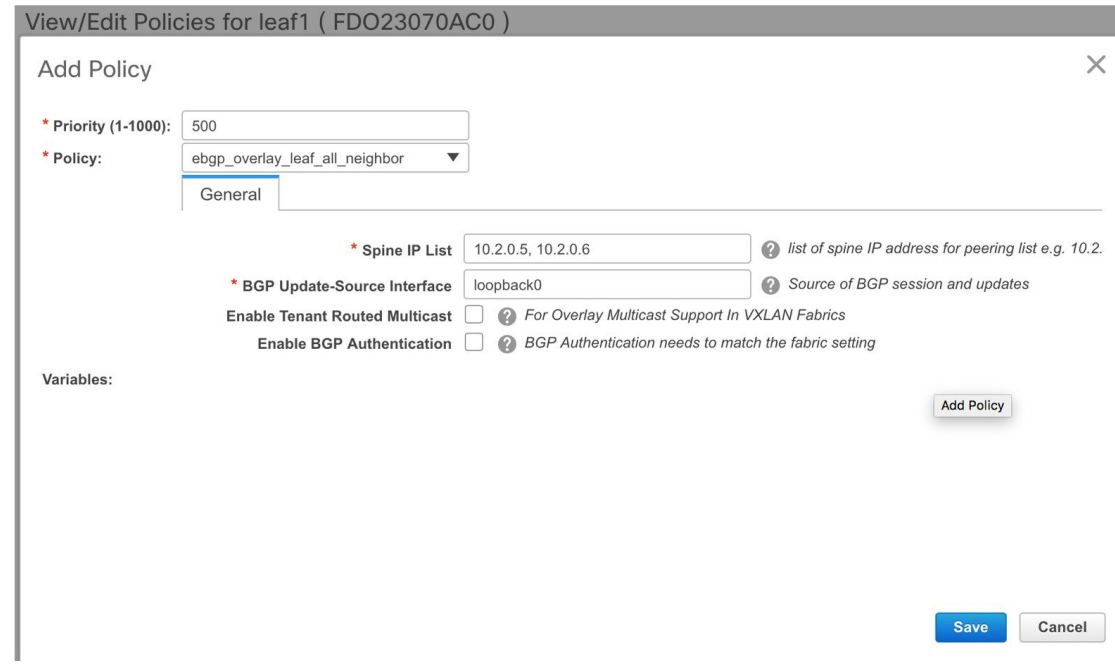

ステップ **4 ebgp\_overlay\_spine\_all\_neighbor** ポリシーを各スパインに追加します。

**[**リーフ **IP** リスト **(Leaf IP List)]** にリーフの BGP インターフェイスの IP(通常は loopback0 の IP)を入力します。

**[**リーフの **BGP ASN (Leaf BGP ASN)]** に、**[**リーフ **IP** リスト **(Leaf IP List)]** と同じ順序でリー フのASNを入力します。

**[BGP** アップデートソース インターフェイス **(BGP Update-Source Interface)]** に、スパインの BGP インターフェイス (通常は loopback0) を入力します。

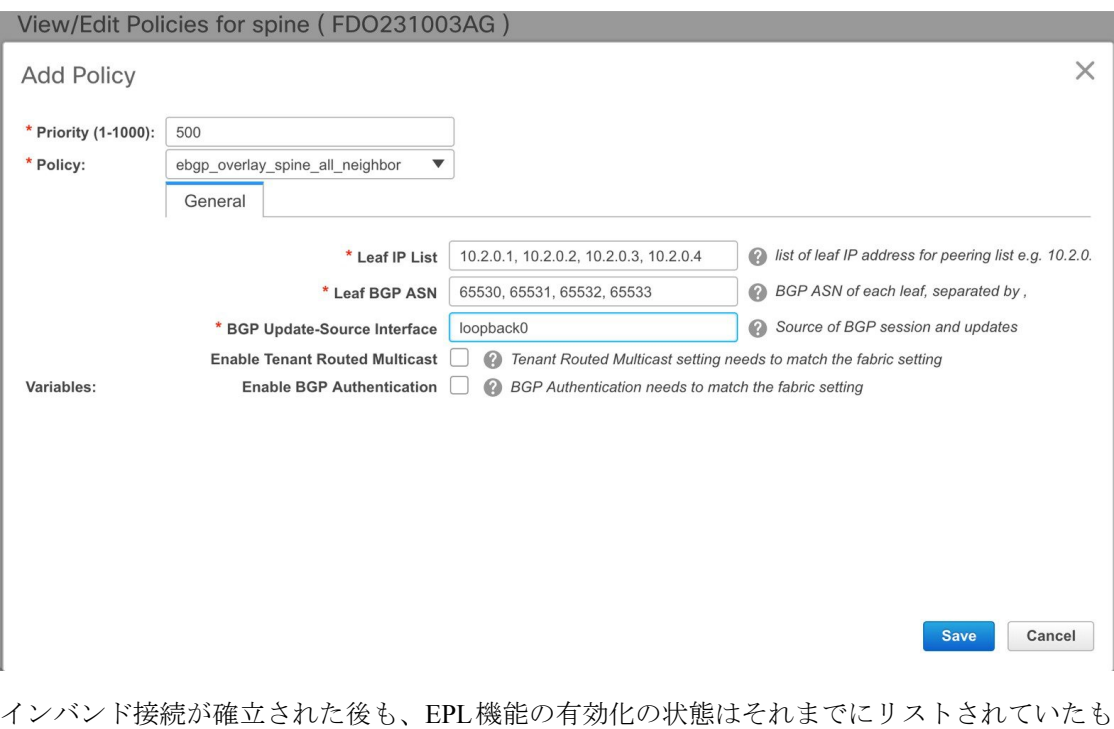

のと同じままです。EPL は、スパインで実行されているルート サーバーの iBGP ネイバーにな ります。

## エンドポイント ロケータの削除

CiscoDCNMWebUIからエンドポイントロケータを無効にするには、次の手順を実行します。

### 手順

ステップ **1 [Control] > [**エンドポイント ロケータ(**Endpoint Locator**)**] > [**構成(**Configure**)**]** を選択しま す。

> **[**エンドポイントロケータ(**EndpointLocator**)**]**ウィンドウが表示されます。**[**範囲(**SCOPE**)**]** ドロップダウンリストから必要なディスクを選択します。選択したファブリックのファブリッ ク設定詳細が表示されます。

ステップ2 [無効 (Disable) ] をクリックします。

## エンドポイント ロケータのトラブルシューティング

エンドポイントロケータ機能の有効化に失敗する理由は複数あります。通常、適切なデバイス が選択され、使用する IP アドレスが正しく指定されている場合は、DCNM から BGP RR への 接続が存在しないため、機能を有効にできません。これは、基本的な IP 接続が使用可能であ ることを確認するための健全性チェックです。次の図は、EPL機能を有効にしようとしたとき に発生したエラーシナリオの例を示しています。

EPL 機能が有効または無効になったときに発生した内容の詳細を示すログ は、/usr/local/cisco/dcm/fm/logs/epl.logにある、epl.logファイルに記載されています。次の例は、 ファブリックの EPL 設定の進行状況を示す epl.log のスナップショットです。

2019.12.05 12:18:23 INFO [epl] Found DCNM Active Inband IP: 192.168.94.55/24 2019.12.05 12:18:23 INFO [epl] Running script: [sudo, /sbin/appmgr, setup, inband-route, --host, 11.2.0.4] 2019.12.05 12:18:23 INFO [epl] Getting EPL configure progress for fabric 4 2019.12.05 12:18:23 INFO [epl] EPL Progress 2 2019.12.05 12:18:23 INFO [epl] [sudo, /sbin/appmgr, setup, inband-route, --host, 11.2.0.4] command executed, any errors? No 2019.12.05 12:18:23 INFO [epl] Received response: [epl] Validating host route input 2019.12.05 12:18:23 INFO [epl] Done configuring host route 2019.12.05 12:18:23 INFO [epl] Done. 2019.12.05 12:18:23 INFO [epl] Running script: [sudo, /sbin/appmgr, setup, inband-route,  $-$ host,  $11.2.0.51$ 2019.12.05 12:18:23 INFO [epl] [sudo, /sbin/appmgr, setup, inband-route, --host, 11.2.0.5] command executed, any errors? No 2019.12.05 12:18:23 INFO [epl] Received response: 2019.12.05 12:18:23 INFO [epl] Validating host route input 2019.12.05 12:18:23 INFO [epl] Done configuring host route 2019.12.05 12:18:23 INFO [epl] Done. [epl] Running command: sudo /sbin/appmgr show inband 2019.12.05 12:18:24 INFO [epl] Received response: Physical IP=192.168.94.55/24 Inband GW=192.168.94.1 No IPv6 Inband GW found

2019.12.05 12:18:26 INFO [epl] Call: http://localhost:35000/afw/apps?imagetag=cisco:epl:2.0&fabricid=epl-ex-site, Received response: Profil Profiles process to the control of the control of the control of the control of the control process and the control of the control of the control of the control of the control of the control of the control of the co

2019.12.05 12:18:26 INFO [epl] Epl started on AFW

EPLが正常に有効化されると、エンドポイント情報に関連付けられているすべてのデバッグ、 エラー、および情報ログが、関連するファブリックのディレクトリの下の /var/afw/applogs/ に 保存されます。たとえば、**[test]** ファブリックで EPL が有効になっている場合、ログは /var/afw/applogs/epl\_cisco\_test\_afw\_log /epl/ に置かれ、ファイル名 afw\_bgp.log.1 で始まります。 ネットワークの規模とエンドポイントイベントの数に応じて、ファイルサイズが増加します。 したがって、afw\_bgp.log の最大数とサイズには制限があります。ファイル サイズは最大 100 MB、10 ファイルまで保存されます。

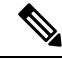

EPL は Docker コンテナ内のこのディレクトリにシンボリック リンクを作成するので、ネ イティブにアクセスすると破損しているように見えます。 **Note**

EPLは、BGPアップデートを使用してエンドポイント情報を取得します。これが機能するため には、エンドポイントを持つすべてのスイッチのスイッチループバックまたはVTEPインター フェイスの IP アドレスを DCNM で検出する必要があります。検証するには、Cisco DCNM の **[Web UI] > [**ダッシュボード(**Dashboard**)**] > [**スイッチ(**Switch**)**] > [**インターフェイス (Interfaces) ] タブに移動し、対応するレイヤ3 インターフェイス (通常はループバック)に 関連付けられているIPアドレスとプレフィックスが正しく表示されるかどうかを確認します。

Cisco DCNM クラスタの導入で、EPL が BGP ピアリングを確立できず、アクティブな DCNM はスパインのループバック IP アドレスに ping を送信できるものの、EPL コンテナはできない 場合、Cisco DCNM およびそのコンピューティング ノードの eth2 ポート グループで無差別

(Promiscuous)モードが **[**受容(**Accept**)**]** に設定されていないことを意味します。この設定 を変更すると、コンテナはスパインにを ping を送信でき、EPL は BGP を確立します。

大規模なセットアップでは、スイッチからこの情報を取得するために30秒(Cisco DCNMで設 定されたデフォルトタイマー)以上かかる場合があります。この場合、

ssh.read-wait-timeoutプロパティ(**[**管理(**Administration**)**] > [DCNM**サーバー(**DCNM Server**)**] > [**サーバー プロパティ(**Server Properties**)**]**)をデフォルトの 30000 から、60000 以上の値に変更する必要があります。

大規模なセットアップでは、ダッシュボードに表示されるエンドポイントデータがいくらか不 正確になることがあります。エンドポイント数が多い場合、パフォーマンスの精度は最大で約 1%低下します。ダッシュボードが予想と大きく異なる場合は、DCNMにパッケージ化されて いる検証スクリプトを使用して有効性を確認できます。rootとして、/root/packaged-files/scripts/ にある epl-rt-2.py スクリプトを実行します。このスクリプトを実行するには、RR/スパインの IPと、関連するユーザー名とパスワードが必要です。/root/packaged-files/scripts /ディレクトリ は読み取り専用であるため、スクリプトはそのディレクトリの外部で実行する必要がありま す。たとえば、IP10.2.0.5、ユーザ名admin、パスワードcisco123を使用してスパインのスクリ プトを実行するには、作業ディレクトリを/root/ にして、**/root/packaged-files/scripts/epl-rt-2.py -s 10.2.0.5 -u admin -p cisco123** を実行します。EPL ダッシュボードに予想された数値が表示さ れず、epl-rt-2.pyスクリプトの出力がダッシュボードと大きく異なる場合は、テクニカルサポー トにお問い合わせください。

クラスタ モードでは、BGP はスパイン/RR と DCNM の間で確立されません。eth2 DCNM イン ターフェイスに対応するポート グループの **[**無差別モード(**Promiscuous mode**)**]** 設定が **[**受容 (**Accept**)**]** に設定されていることを確認します。接続がまだ確立されていない場合は、次の 手順を実行して、DCNM の BGP クライアントとスパイン/RR 間の接続を確認します。

- **1.** アクティブな DCNM でシェルを開いて、次のコマンドを実行します。
	- **a.** *docker service ls*
		- \* EPL サービスの ID をメモします
	- **b.** *docker service ps \$ID*

\*[ノード (NODE) | フィールドをメモします、

**c.** *afw compute list -b*

\*以前のホスト名 (HostName) (ノード)に一致する HostIp をメモします。これは、 EPL サービスが現在実行されているコンピューティング ノードです。

- **2.** 手順 1-c でメモしたコンピューティング ノードでシェルを開き、次のコマンドを実行しま す。
	- **a.** *docker container ls*

\*EPL のコンテナ ID をメモします複数の EPL コンテナがある場合は、コンテナ名を確 認して、どのコンテナがどのファブリックに対応しているかを確認します。命名スキー ムは epl\_cisco\_ \$ FabricName\_afw\*です。

**b.** *docker container inspect \$CONTAINER\_ID*

\*SandboxKeyの値をメモします

**c.** *nsenter --net=\$SandboxKey*

このコマンドにより、EPL コンテナのネットワーク名前空間に入ります。これで、 ifconfig、ip、ping などのネットワーク コマンドは、シェルで exit コマンドを発行する まで、コンテナ内から実行されているかのように動作します。

**3.** スパイン/RR に ping を送信してみます。DCNM クラスタに構成されているインバンド IP プールが、スイッチ ループバック IP と競合しないことを確認します。

#### **ISE** ポリシーが設定された **EPL**

Cisco NX-OS リリース 9.3(4) 以前のリリースを実行しているスイッチで、AAA 構成が設定され ているシナリオを考えます。AAA スイッチの構成例を次に示します。

```
feature tacacs+
tacacs-server host ISE_ACS_IP_ADDDRESS 5 key 7 "Fewhg12345"
aaa group server tacacs+ AAA_TACACS
      server ISE_ACS_IP_ADDDRESS
      use-vrf management
       source-interface mgmt0
aaa authentication login default group AAA_TACACS local
aaa authentication login console local
aaa authorization config-commands default group AAA_TACACS local
aaa authorization commands default group AAA_TACACS local
aaa accounting default group AAA_TACACS
aaa authentication login error-enable
```
**guestshell**、**run guestshell**、**show** といったコマンドにより設定された ISE サーバーは、ISE 内 で作成された検出アカウントまたはポリシーにアクセスすることが許可されます。許可される コマンドは、**[TACACS** コマンド セット(**TACACS Command Sets**)**]** ウィンドウで設定しま す。このウィンドウは、ISE の **[**ポリシー エレメント(**Policy Elements**)**]** タブの下にありま す。

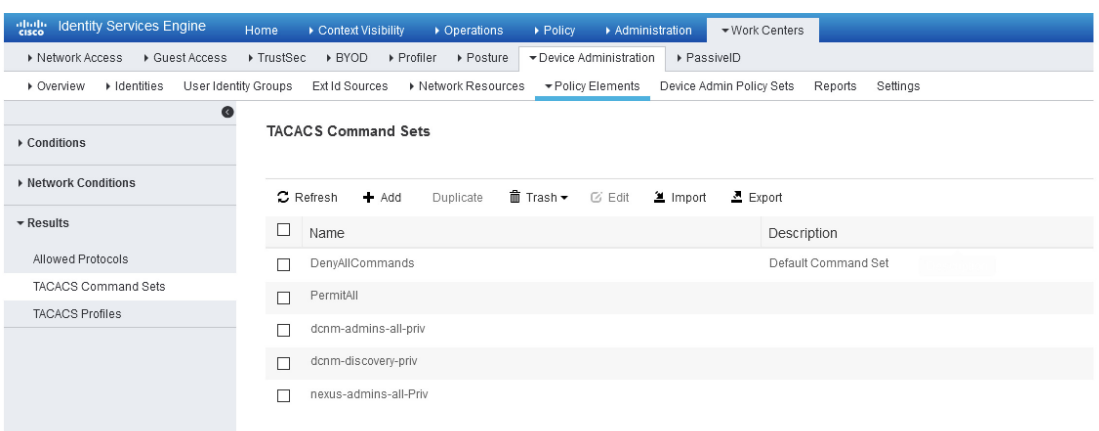

DCNMのeth0 IPおよびファブリックデバイスのサブネットも許可されます。これは、**[**デバイ ス管理ポリシー セット(**Device Admin Policy Sets**)**]** ウィンドウで設定します。このウィンド ウは、**[**デバイス管理(**Device Administration**)**]** タブの下にあります。

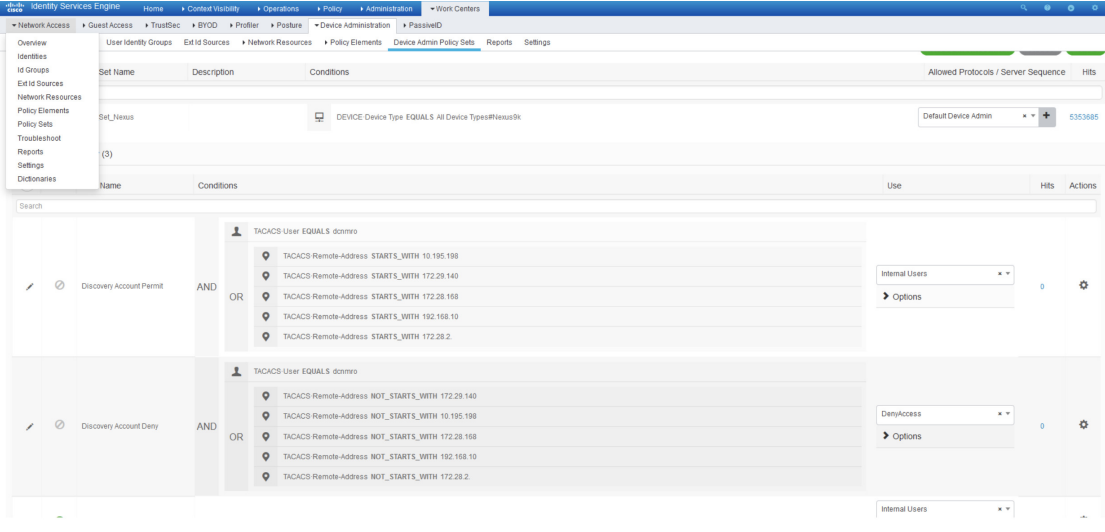

これで、DCNMは、エンドポイントロケータ機能に必要なすべての**show**コマンドを実行する ために検出アカウントを使用するように構成されます。ただし、スイッチ NXAPI の問題によ り、リクエスタ IP がリモート AAA 認証要求に入力されていないため、AAA 検証が失敗しま す。**show** コマンドは IP アドレスから発行されたものとは見なされないため、コマンドはブ ロックされ、EPL ダッシュボードに必要なエンドポイント情報が表示されなくなります。

回避策として、AAA ルールを緩和し、「ブランク」の送信者からの要求を許可することを推 奨します。「空白」の送信者からの要求を許可するには、**[**ステータス(**Status**)**]** 列の下にあ る アイコンをクリックします(**[**アカウント検出許可(**Discovery Account Permit**)**]** と **[**ア カウント検出拒否(**DiscoveryAccountDeny**)**]**の両方で、**[**デバイス管理ポリシーセット(**Device Admin Policy Sets**)**]** ウィンドウにあります)。**[**無効(**Disabled**)**]** を選択して **[**保存(**Save**)**]** をクリックします。

また、この問題は、Cisco NXOS リリース 9.3(5) 以降のリリースを実行しているスイッチでは 発生しません。

# エンドポイント ロケータの監視

エンドポイント ロケータに関する情報は、単一のランディング ページまたはダッシュボード に表示されます。ダッシュボードには、すべてのアクティブなエンドポイントに関するデータ がほぼリアルタイムで(30秒ごとに更新されて)1つのペインに表示されます。このダッシュ ボードに表示されるデータは、**[**範囲(**Scope**)**]** ドロップダウン リストで選択した範囲によっ て異なります。DCNM範囲階層はファブリックから始まります。ファブリックは、マルチサイ トドメイン(MSD)にグループ化できます。MSDのグループはデータセンターを構成します。 エンドポイント ロケータ ダッシュボードに表示されるデータは、選択した範囲に基づいて集 約されます。このダッシュボードから、[エンドポイント履歴 (Endpoint History) ]、[エンドポ イント検索(Endpoint Search)]、および [エンドポイント寿命(Endpoint Life)] にアクセスで きます。

## エンドポイント ロケータ ダッシュボード

Cisco DCNMWeb UIからエンドポイントロケータの詳細を確認するには、**[**モニタ(**Monitor**)**] > [**エンドポイント ロケータ(**Endpoint Locator**)**] > [**調査(**Explore**)**]** を選択します。エンド ポイント ロケータ ダッシュボードが表示されます。

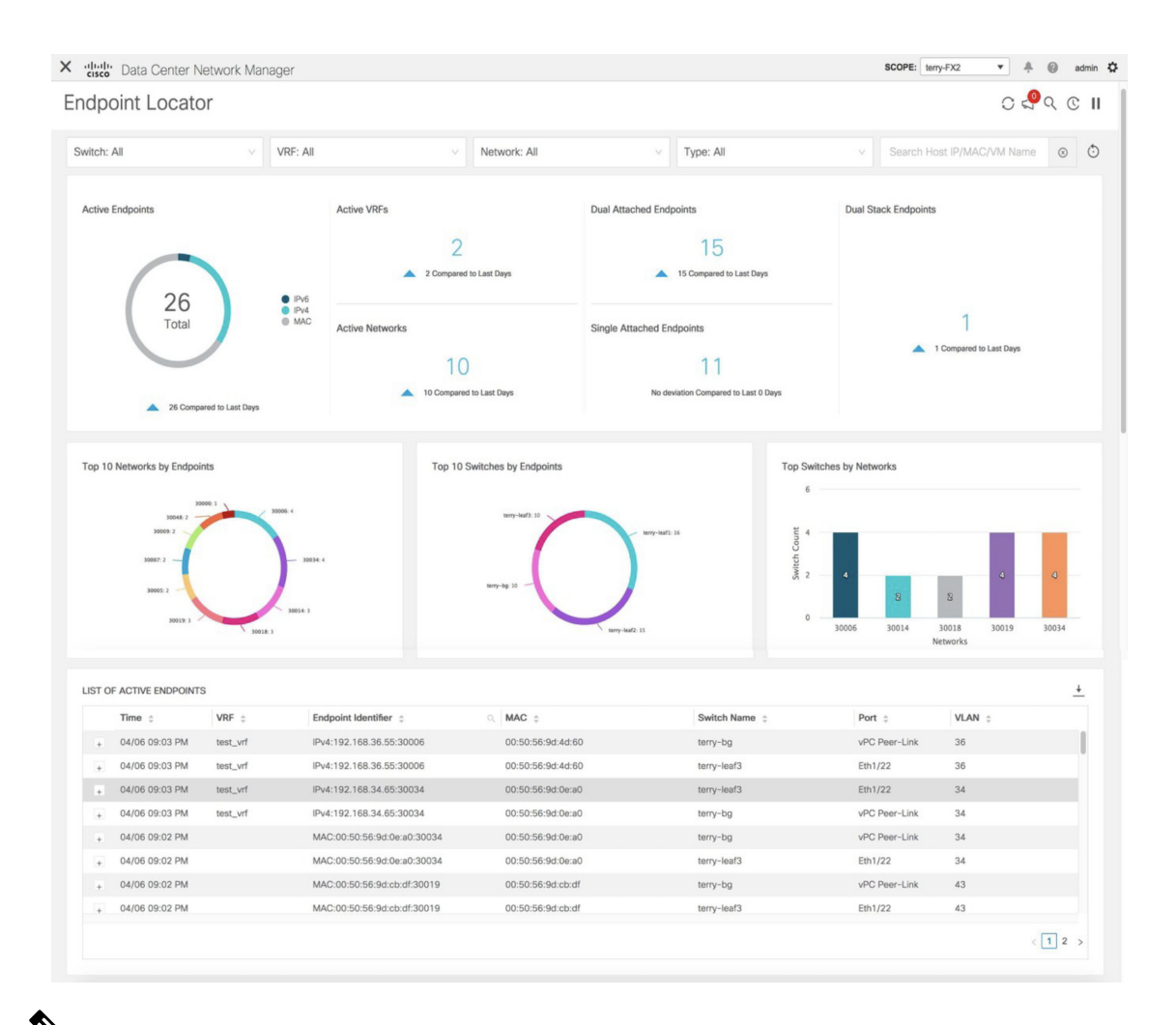

Cisco DCNMリリース 11.3(1) からの規模の拡大により、システムがエンドポイント デー タを収集してダッシュボードに表示するまでに時間がかかる場合があります。また、エ ンドポイントの一括追加または削除では、EPL ダッシュボードに表示されるエンドポイ ント情報が最新のエンドポイントデータを更新して表示するまでに数分かかります。 (注)

また、それぞれのドロップダウンリストを使用して、特定のスイッチ、**VRF**、ネットワーク、 およびタイプのエンドポイントロケータの詳細をフィルタリングおよび表示することもできま す。Cisco DCNM リリース 11.3(1) 以降では、フィルタ属性としてエンドポイントの MAC タイ プを選択できます。Cisco DCNM リリース 11.4(1) 以降、ネットワークの名前は、**[**ネットワー ク(**Network**)**]**ドロップダウンリストにも表示されます。デフォルトでは、選択したオプショ ンはこれらのフィールドで **[**すべて(**All**)**]** です。**[**ホスト **IP/MAC/VM** 名の検索(**Search Host IP/MAC/VM Name**)**]**フィールドにホスト IP アドレス、MAC アドレス、または仮想マシンの 名前を入力して、特定のデバイスのエンドポイント データを表示することもできます。

ドロップダウン リストから使用可能なオプションを使用するか、**[**ホスト **IP/MAC/VM** 名 の検索(**SearchHostIP/MAC/VMName**)**]**フィールドを使用して、検索を開始できます。 ドロップダウン リストと検索フィールドの組み合わせを使用して検索を開始することは できません。 (注)

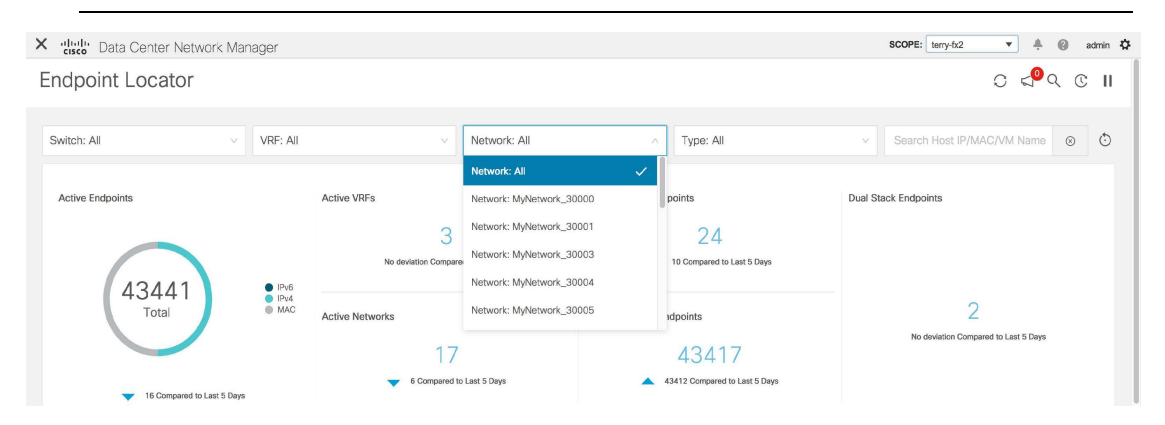

**[**フィルタのリセット(**Reset Filters**)**]** アイコンをクリックすると、フィルタをデフォルトの オプションにリセットできます。

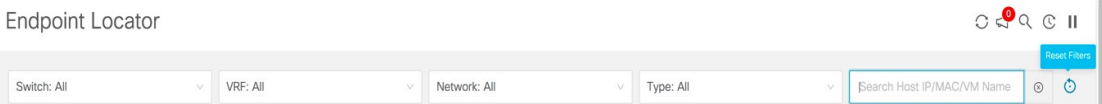

ウィンドウの [上部(Top)] ペインには、選択したスコープのアクティブ エンドポイント、ア クティブ VRF、アクティブ ネットワーク、デュアル接続エンドポイント、デュアル接続エン ドポイントの数が表示されます。Cisco DCNMリリース11.3(1)以降、デュアル接続エンドポイ ント、シングル接続エンドポイント、デュアル スタック エンドポイントの数の表示のサポー トが追加されました。デュアル接続エンドポイントは、少なくとも2つのスイッチの背後にあ るエンドポイントです。デュアルスタックエンドポイントは、少なくとも 1 つの IPv4 アドレ スと 1 つの IPv6 アドレスを持つエンドポイントです。

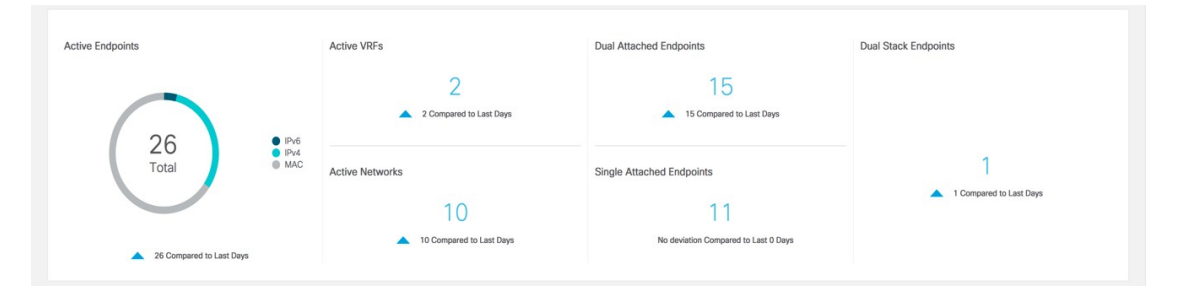

データの履歴分析が実行され、前の日に偏差が発生したかどうかを示す文が各タイルの下部に 表示されます。

[エンドポイント履歴(Endpoint History)] ウィンドウに移動するには、EPL ダッシュボードの 上部ペインで任意のタイルをクリックします。

ウィンドウの「中央のペイン」には、次の情報が表示されます。

- エンドポイント別の上位 **10** 個のネットワーク:エンドポイントの数が最も多い上位 10 個 のネットワークを示す円グラフが表示されます。円グラフにカーソルを合わせると、詳細 情報が表示されます。必要なセクションをクリックして、IPv4、IPv6、および MAC アド レスの数を表示します。
- エンドポイント別の上位 **10** 個のスイッチ:最も多くのエンドポイントに接続されている 上位10個のスイッチを示す円グラフが表示されます。円グラフにカーソルを合わせると、 詳細情報が表示されます。必要なセクションをクリックして、IPv4、IPv6、および MAC アドレスの数を表示します。
- ·ネットワーク別の上位スイッチ:特定のネットワークに関連付けられているスイッチの数 を示す棒グラフが表示されます。たとえば、スイッチのvPCペアがネットワークに関連付 けられている場合、ネットワークに関連付けられているスイッチの数は 2 です。

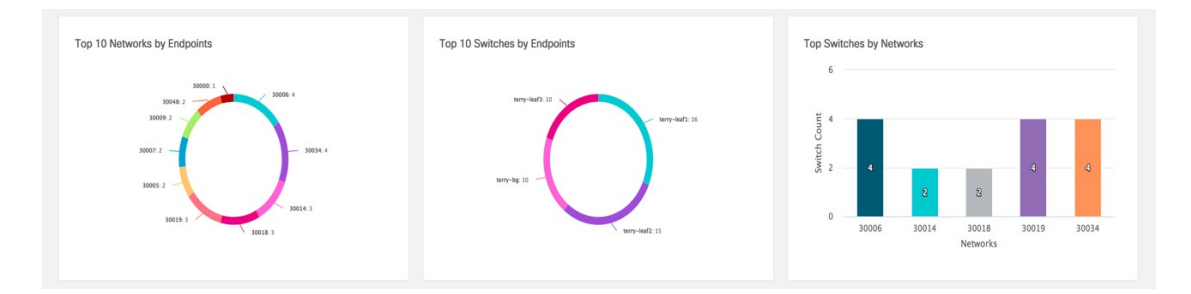

ウィンドウの「下部ペイン」には、アクティブなエンドポイントのリストが表示されます。

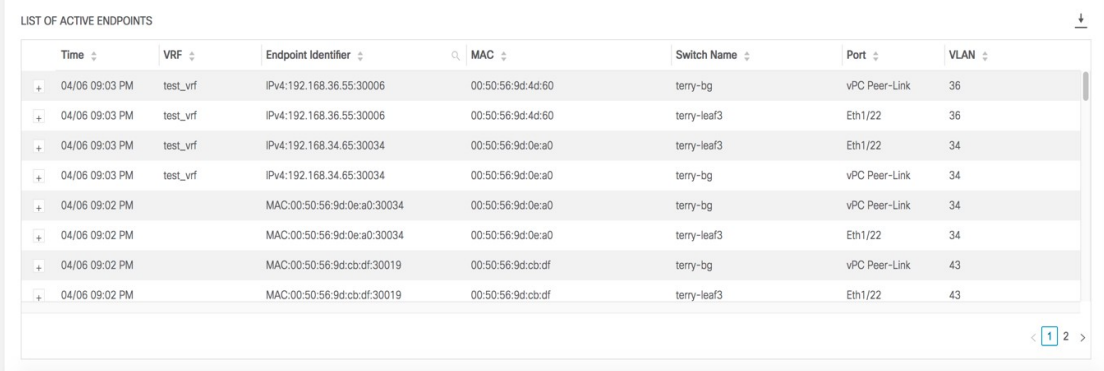

特定のエンドポイントの詳細情報を表示するには、**[+]** をクリックします。仮想マシンが設定 されている場合は、VM の名前が **[**ノード名(**Node Name**)**]** フィールドに表示されます。VM の名前が EPL ダッシュボードに反映されるまでに最大 15 分かかることに注意してください。 それまでは、EPL ダッシュボードの **[**ノード名(**Node Name**)**]** フィールドに**[**データなし(**No DATA**)**]** と表示されます。

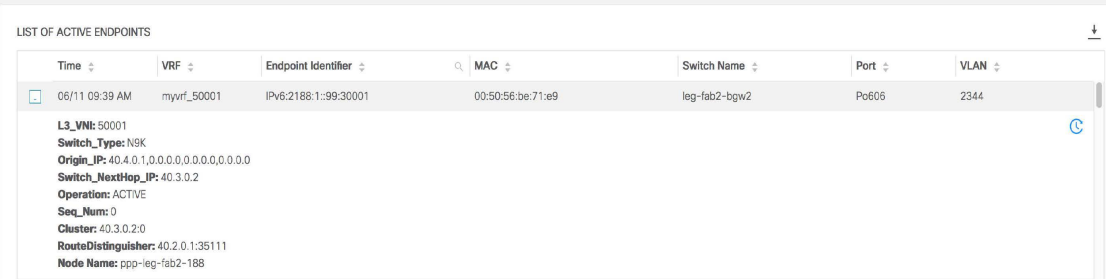

**[**ホスト寿命(**Host Life**)**]** アイコンをクリックして、そのエンドポイントの **[**エンドポイント 寿命(**Endpoint Life**)**]** ウィンドウを表示します。

|   |                                                                                                    |          |                            |                   |                    |               |        |              | Reset to default |
|---|----------------------------------------------------------------------------------------------------|----------|----------------------------|-------------------|--------------------|---------------|--------|--------------|------------------|
|   | LIST OF ACTIVE ENDPOINTS                                                                                                    |          |                            |                   |                    |               |        | $\cdot$<br>- | IP: 192.168.36.  |
|   | Time $\div$                                                                                                    | VRF ÷    | Endpoint Identifier $\div$ | Q MAC $\doteq$    | Switch Name $\div$ | Port ÷        | VLAN ÷ |              |                  |
| H | 04/06 09:03 PM                                                                                                    | test_vrf | IPv4:192.168.36.55:30006   | 00:50:56:9d:4d:60 | terry-bg           | vPC Peer-Link | 36     | Host Life    | terry-bg         |
|   | L3_VNI: 52000<br>Switch_Type: N9K<br>Origin_IP: 10.2.0.5,0.0.0.0,0.0.0.0,0.0.0.0<br>Switch_NextHop_IP: 10.3.0.4<br><b>Operation: ACTIVE</b><br>Seq_Num: 0<br><b>Cluster: 10.3.0.4:0</b><br>RouteDistinguisher: 12.2.0.1:32803<br>Node Name: No DATA |          |                            |                   |                    |               |        | $\mathbb{C}$ | terry-leaf3      |

特定の IP アドレスを検索するには、**[**エンドポイント **ID**(**Endpoint Identifier**)**]** 列の検索アイ コンをクリックします。

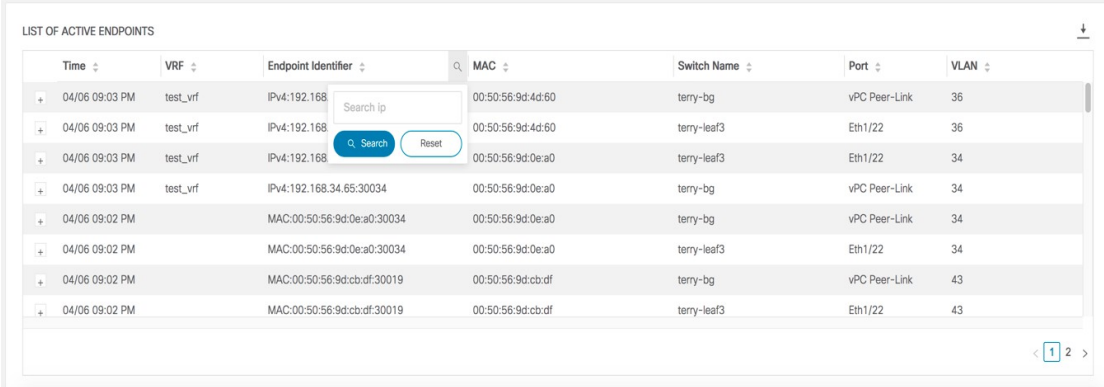

特定のシナリオでは、データポイントデータベースが同期せず、エンドポイントの数などの情 報が、次のようなネットワークの問題により正しく表示されないことがあります。

- エンドポイントが同じスイッチの下でポート間を移動し、ポート情報を更新するのに時間 がかかる。
- 孤立したエンドポイントが 2 番目の VPC スイッチに接続され、孤立したエンドポイント ではなくなりました。
- NX-API は最初は有効になっておらず、後で有効になります。

X dialo Dat Endpoint

 $\begin{array}{c}\n0 & 0 \\
0 & 0\n\end{array}$ 

- NX-API は、最初は構成ミスが原因で失敗します。
- •ルート リフレクタ (RR) の変更。
- スイッチの管理 IP が更新されます。

このような場合、**[**再同期(**Resync**)**]** アイコンをクリックすると、現在 RR にあるデータ にダッシュボードが同期されます。ただし、履歴データは保持されます。これはコンピュー ティング集約型のアクティビティであるため、**[**再同期(**Resync**)**]**を複数回クリックしないこ とを推奨します。

**Endpoint Locator** 

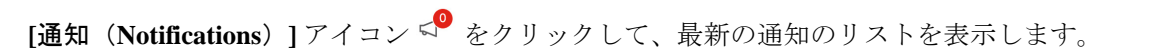

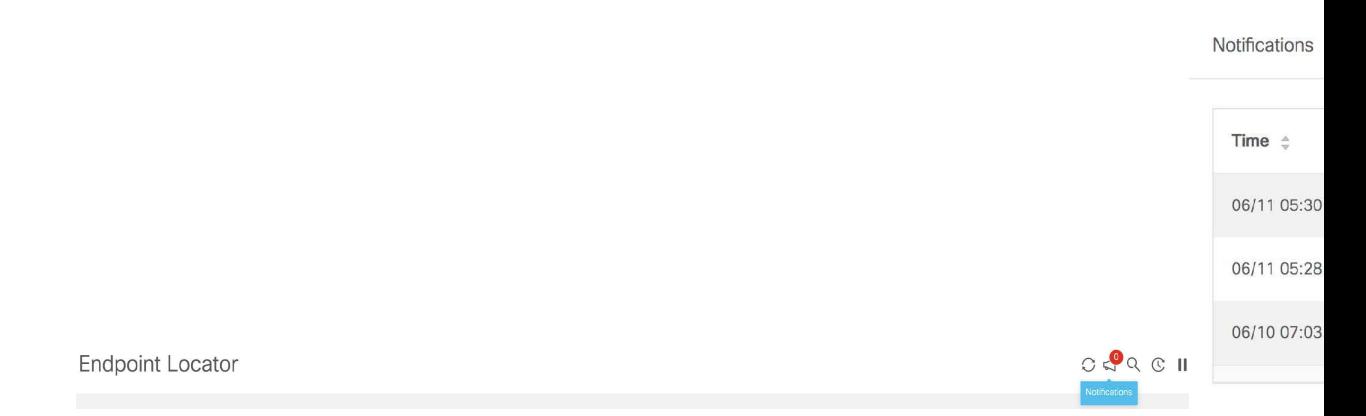

通知が生成された時刻、通知の説明、シビラティ(重大度)、ノードの名前などの情報が表示 されます。

通知は、IP アドレスの重複、MAC 専用アドレスの重複、ファブリックからのVRFの消失、ス イッチからのすべてのエンドポイントの消失、エンドポイントの移動、ファブリックのエンド ポイントがゼロになる、エンドポイントがスイッチに接続されたとき、新しい VRF が検出さ れたとき、RR BGP 接続ステータスが変更されたときなどのイベントに対して生成されます。 RRconnectedステータスは、DCNMがBGPを介してRRに接続できることを示します(DCNM および RR は BGP ネイバーです)。RR 切断ステータスは、RR が切断され、基盤となる BGP が機能していないことを示します。ダウンロードアイコンをクリックすると、通知のリストを CSV ファイルの形式でダウンロードできます。

Cisco DCNMリリース11.4(1)以降、エンドポイント関連の異常がある場合は、アラームが生成 されます。エンドポイント アラームの詳細については、[「エンドポイント](cisco-dcnm-lanfabric-configuration-guide-1151_chapter6.pdf#nameddest=unique_355) ロケーター アラー [ム](cisco-dcnm-lanfabric-configuration-guide-1151_chapter6.pdf#nameddest=unique_355)」を参照してください。

**[**一時停止(**Pause**)**]** アイコンをクリックすると、ほぼリアルタイムでのデータの収集と表 示が一時的に停止します。

**Endpoint Locator** 

 $OQQ$ 

EPL が最初に有効になり、**[MAC-Only** アドバタイズメントの処理(**Process MAC-Only Advertisements**)**]**チェックボックスがオンになっているシナリオを考えます。次に、**[MAC-Only** アドバタイズメントの処理(**Process MAC-Only Advertisements**)**]** チェックボックスを選択せ ずに、EPL を無効にしてから再度有効にします。ElasticSearch のキャッシュデータは EPL を無 効にしても削除されないため、MAC エンドポイント情報は EPL ダッシュボードに表示された ままになります。ルートリフレクタが切断された場合も、同じ動作が見られます。規模に応じ て、エンドポイントはしばらくしてから EPL ダッシュボードから削除されます。場合によっ ては、古い MAC 専用エンドポイントの削除に最大 30 分かかることがあります。ただし、最 新のエンドポイント データを表示するには、EPL ダッシュボードの右上にある**[**再同期 (**Resync**)**]** アイコンをクリックします。

## エンドポイント履歴

**[**エンドポイント履歴(**Endpoint History**)**]** ウィンドウに移動するには、EPL ダッシュボード の上部ペインで任意のタイルをクリックします。さまざまな時点でのアクティブエンドポイン ト、VRFおよびネットワーク、デュアル接続エンドポイント、デュアルスタックMACエンド ポイントの数を示すグラフが表示されます。ここに表示されるグラフは、選択したファブリッ クに存在するエンドポイントだけでなく、すべてのエンドポイントを示します。エンドポイン ト履歴情報は、過去 180 日間の最大 100 GB のストレージ容量に使用できます。

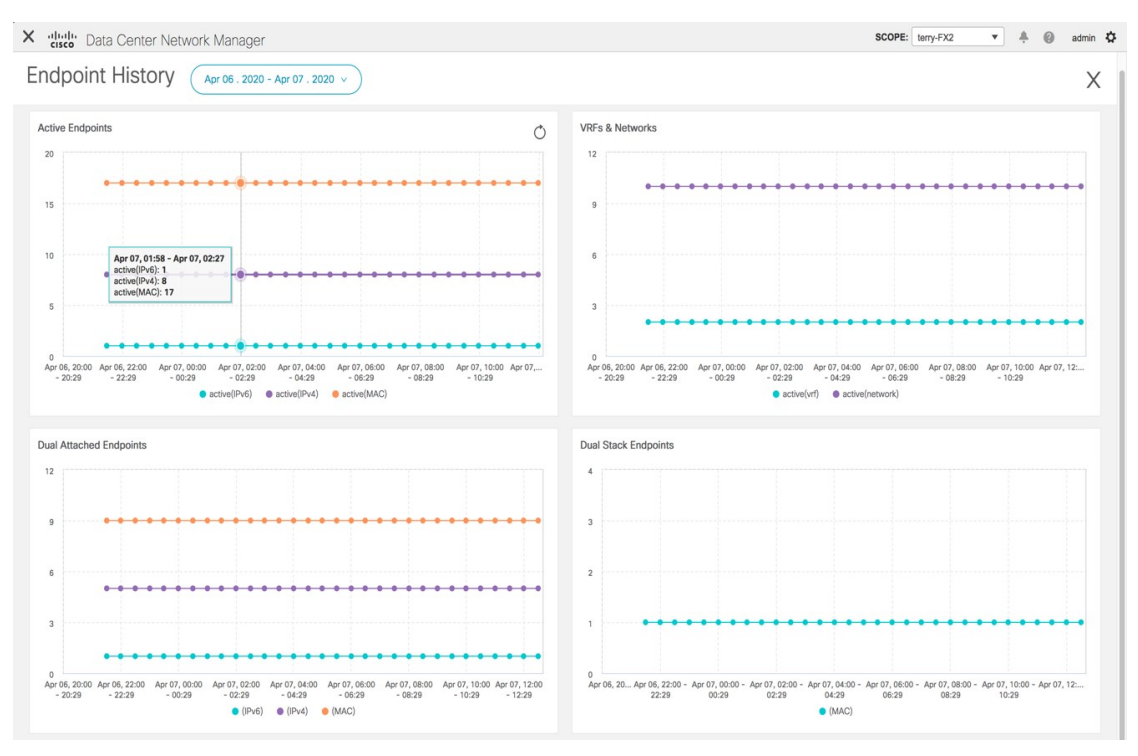

特定のポイントでグラフにカーソルを合わせると、詳細情報が表示されます。グラフのポイン トは 30 分間隔でプロットされます。各グラフの下部にある色分けされたポイントをクリック して、特定の要件のグラフを表示することもできます。たとえば、**[**アクティブ(**IPv4**)(**active** (**IPv4**))**]**のみが強調表示され、他のポイントが強調表示されないように、上記の[アクティ ブエンドポイント(ActiveEndpoints)]ウィンドウで**[**アクティブ(**IPv4**)(**active**(**IPv4**))**]** Endpoints

IPv4:192.60.7.208:30004

IPv4:192.60.10.168:30004

 $\frac{1}{x}$  x

以外のすべての色分けされたポイントをクリックします。このようなシナリオでは、アクティ ブな IPv4 エンドポイントのみがグラフに表示されます。また、グラフの下部にある色分けさ れたポイントにカーソルを合わせると、特定の要件のグラフが表示されます。たとえば、**[**ア クティブ(**IPv4**)(**active**(**IPv4**))**]** にカーソルを合わせると、アクティブな IPv4 エンドポ イントのみがグラフに表示されます。

グラフ内の任意のポイントをクリックすると、その時点に関する詳細情報を示すウィンドウが 表示されます。たとえば、**[**アクティブ エンドポイント(**Active Endpoints**)**]** グラフで特定の ポイントをクリックすると、**[**エンドポイント(**Endpoints**)**]** ウィンドウが表示されます。こ のウィンドウには、エンドポイントに関する情報とともに、エンドポイントに関連付けられて いるスイッチおよび VRF の名前が表示されます。**[**エンドポイント(**Endpoints**)**]** ウィンドウ の右上にあるダウンロードアイコンをクリックして、データをCSVファイルとしてダウンロー ドします。

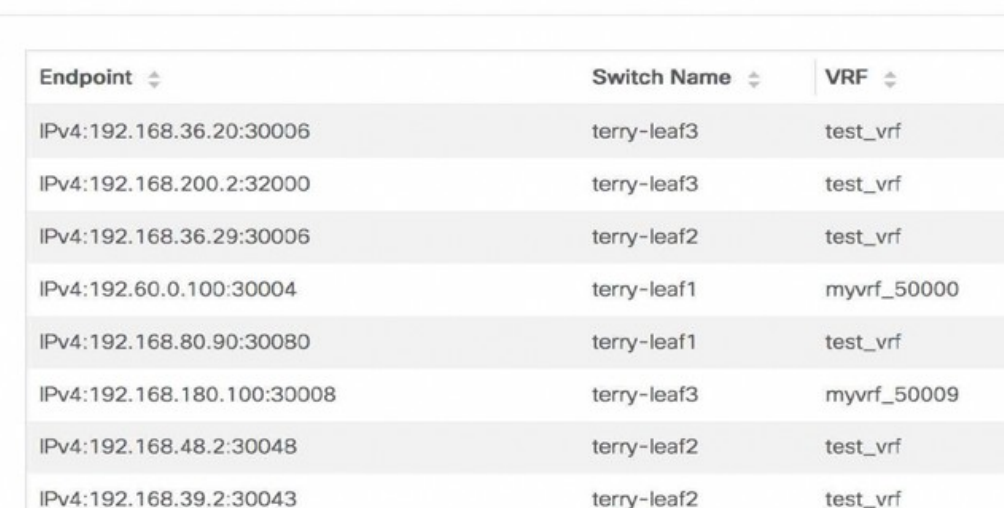

#### エンドポイント スナップショット

Cisco DCNM リリース 11.3(1) から、特定の 2 つの時点でエンドポイント データを比較できま す。**[**エンドポイント スナップショット(**Endpoint Snapshot**)**]** ウィンドウを表示するには、 **[**エンドポイント履歴(**EndpointHistory**)**]**ウィンドウの**[**アクティブなエンドポイント(**Active Endpoints**)**]**グラフの右上にある **[**エンドポイント スナップショット(**Endpoint Snapshot**)**]** アイコンをクリックします。

terry-leaf3

terry-leaf3

myvrf\_50000

myvrf\_50000

 $\langle$  1 2 3 4 5  $\cdots$  303 >

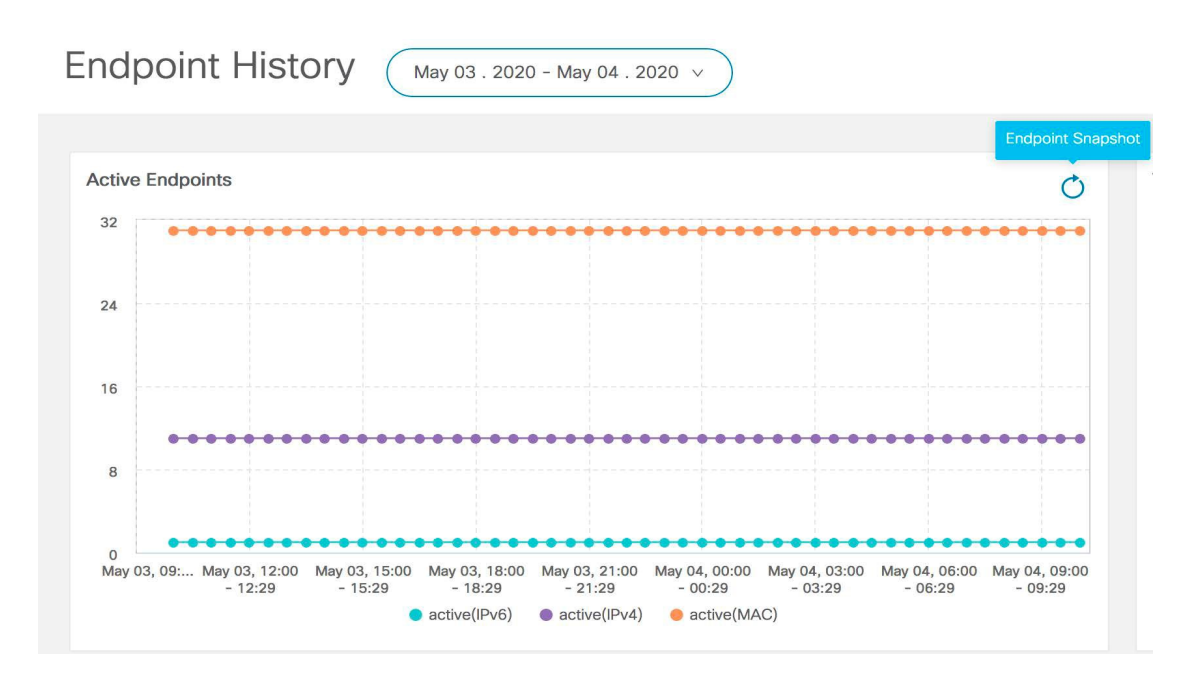

デフォルトでは、過去1時間のエンドポイントスナップショット比較データが表示されます。

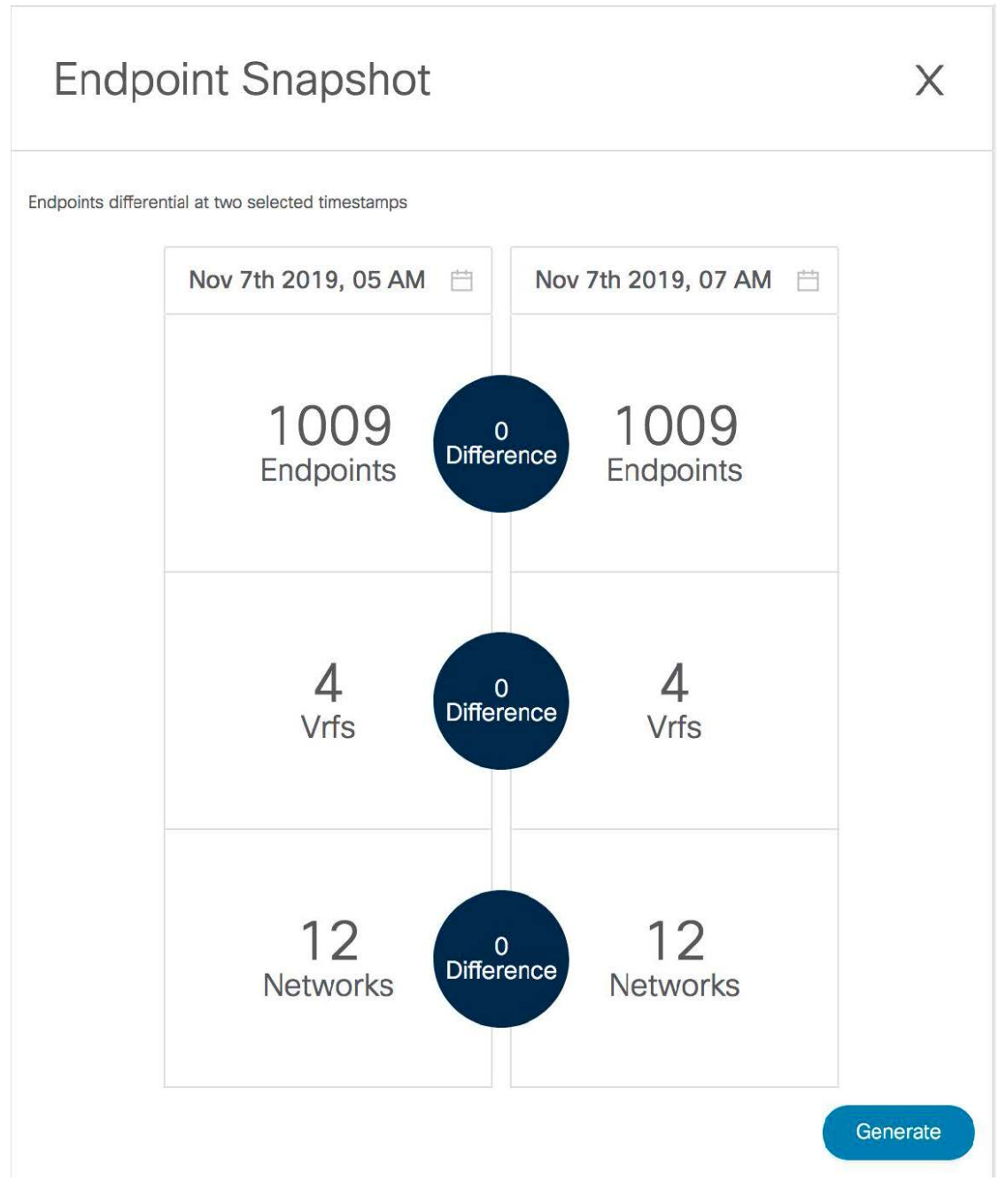

特定の時点のエンドポイント スナップショットを比較するには、2つの時点 (T1 と T2) を選 択し、**[**生成(**Generate**)**]** をクリックします。

 $\times$ 

# **Endpoint Snapshot**

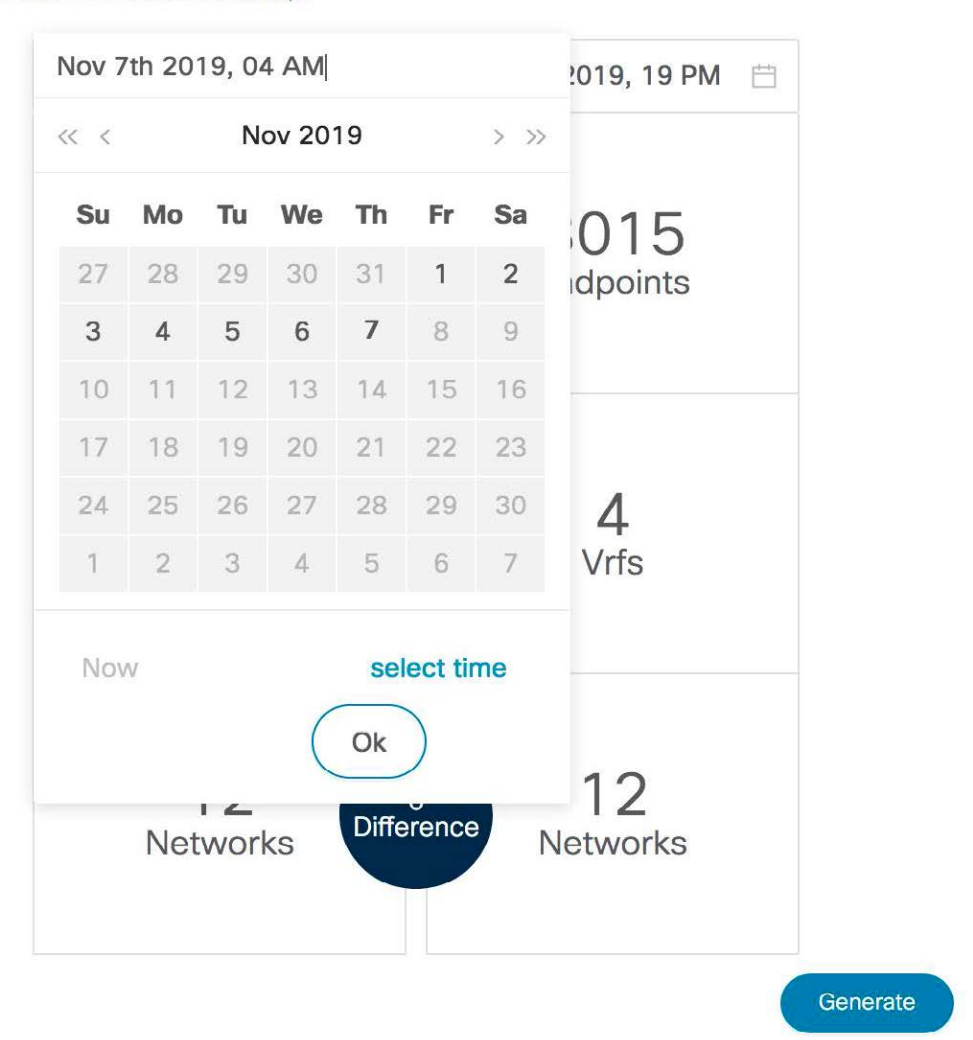

Endpoints differential at two selected timestamps

選択した時点のエンドポイント、VRF、およびネットワークの比較が表示されます。エンドポ イント、VRF、またはネットワークに関する詳細情報をダウンロードするには、各タイルをク リックします。**[**相違(**Difference**)**]** アイコンをクリックして、指定した時間間隔のデータの 相違に関する詳細をダウンロードします。スナップショットは最大3ヵ月間保存され、その後 破棄されます。

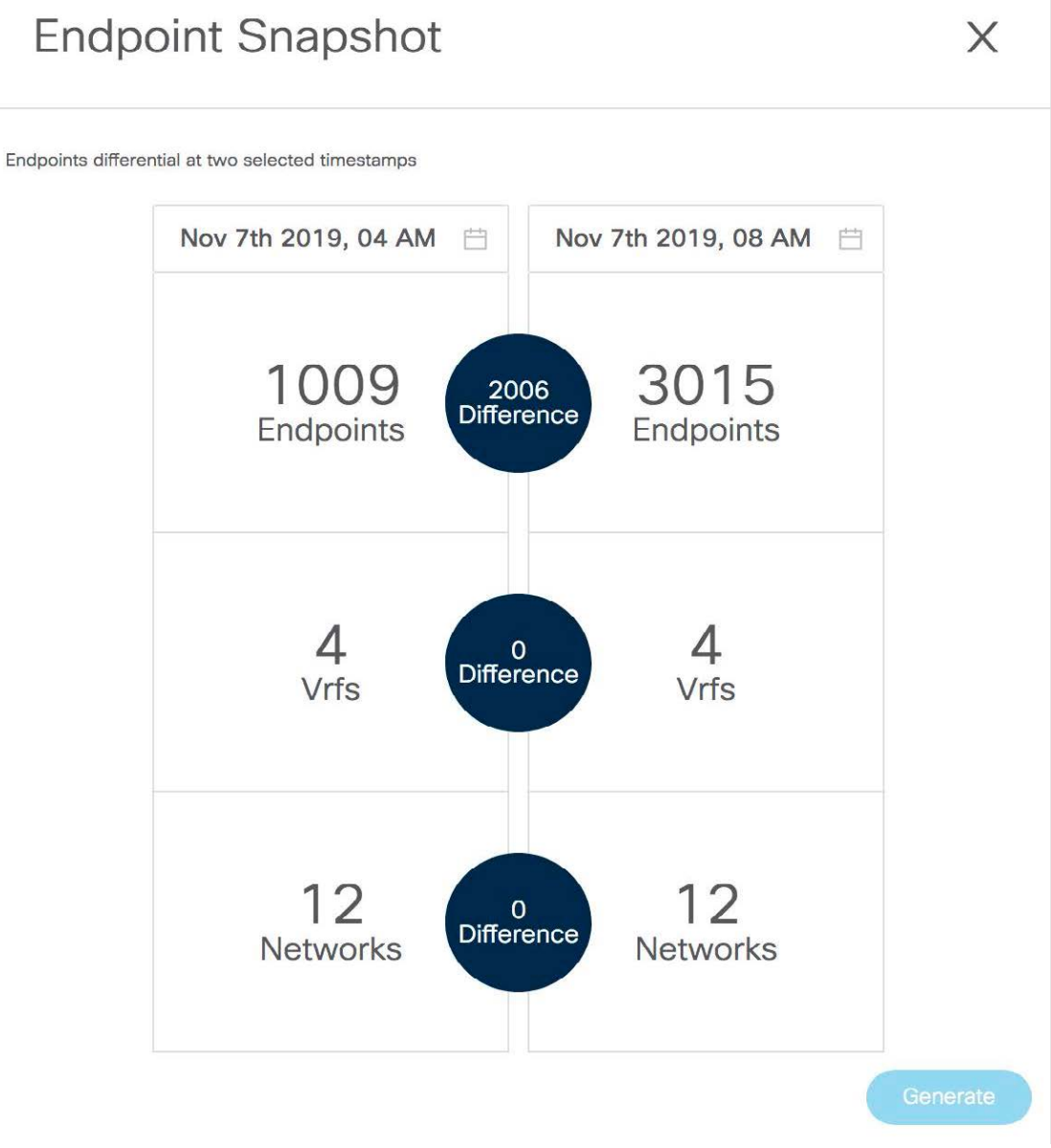

## エンドポイント検索

エンドポイント ロケータ ランディング ページの右上にある **[**エンドポイント検索(**Endpoint Search**)**]** アイコンをクリックして、日付範囲で指定された期間のエンドポイント イベントを 表示するリアルタイム プロットを表示します。

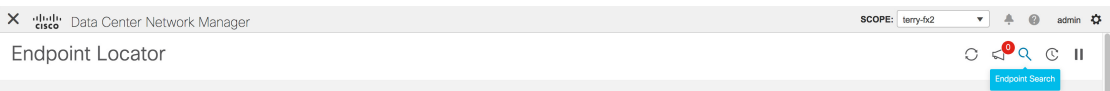

ここに表示される結果は、左側のメニューにある**[**選択済みフィールド(**Selectedfields**)**]**の下 に表示されるフィールドによって異なります。**[**使用可能なフィールド(**Available fields**)**]** の

下にあるフィールドを**[**選択済みフィールド(**Selectedfields**)**]**に追加して、必須フィールドを 使用して検索を開始できます。

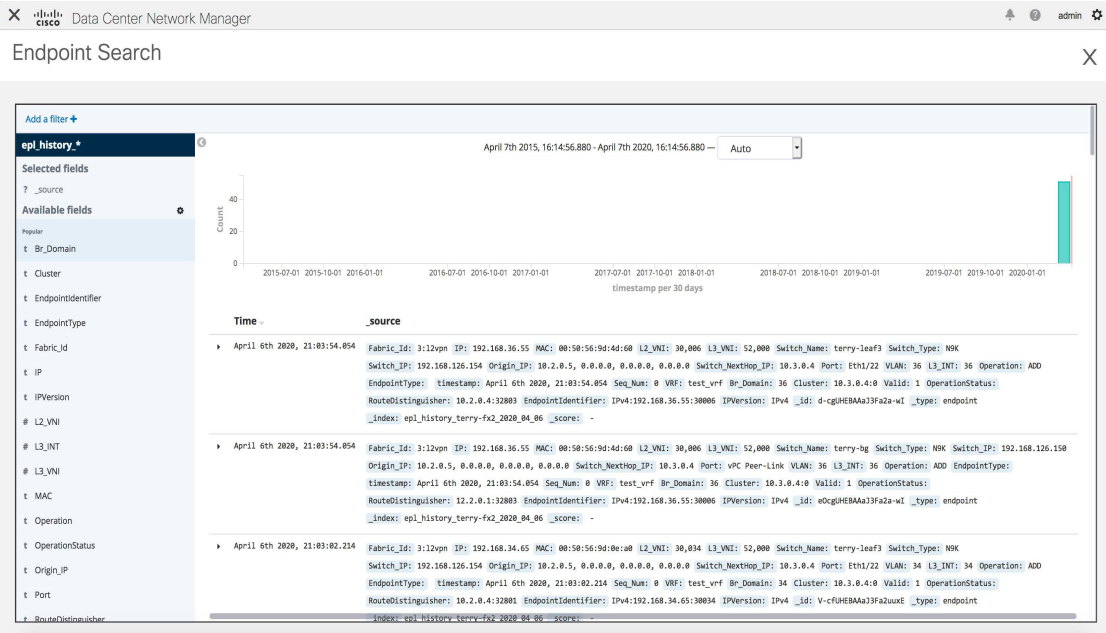

## エンドポイントの寿命

[エンドポイント ロケータ―(Endpoint Locator)] ランディング ページの右上にある **[**エンドポ イント寿命(**Endpoint Life**)**]** アイコンをクリックして、ファブリック内に存在する特定のエ ンドポイントのタイムラインを表示します。

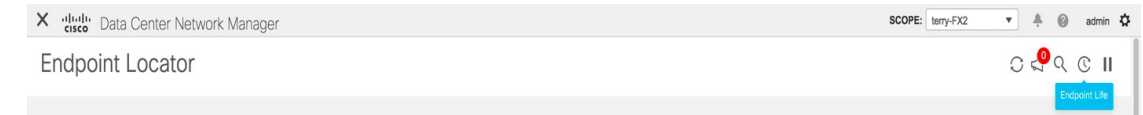

エンドポイントの IP または MAC アドレスと VXLAN ネットワーク識別子(VNI)を指定し て、エンドポイントが存在していたスイッチのリストを、関連する開始日と終了日を含めて表 示します。**[**送信(**Submit**)**]** をクリックします。`

IPv4 または IPv6 アドレスを使用して検索を開始し、IPv4/IPv6エンドポイントのエンドポイン ト寿命グラフを表示します。MACアドレスを使用して検索を開始し、MAC専用エンドポイン トのエンドポイント寿命グラフを表示します。

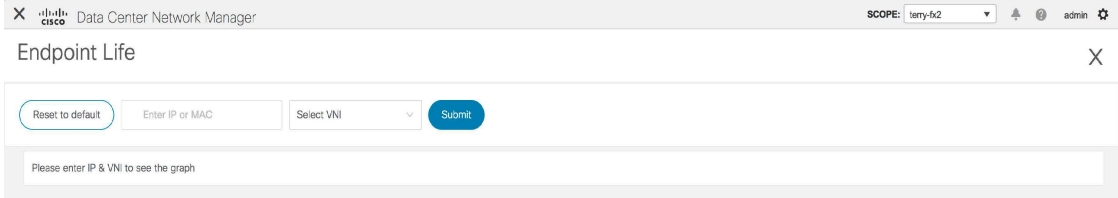

表示されるウィンドウは、基本的には特定のエンドポイントのエンドポイントの寿命です。オ レンジ色のバーは、そのスイッチのアクティブエンドポイントを表します。エンドポイントが ネットワークによってアクティブと見なされる場合、エンドポイントには帯域があります。エ ンドポイントがデュアルホーム接続されている場合は、エンドポイントの存在を報告する2つ の水平バンドがあり、各スイッチ(通常はスイッチのvPCペア)に1つのバンドがあります。 エンドポイントが削除または移動された場合は、このウィンドウでエンドポイントの削除と移 動の履歴を確認することもできます。

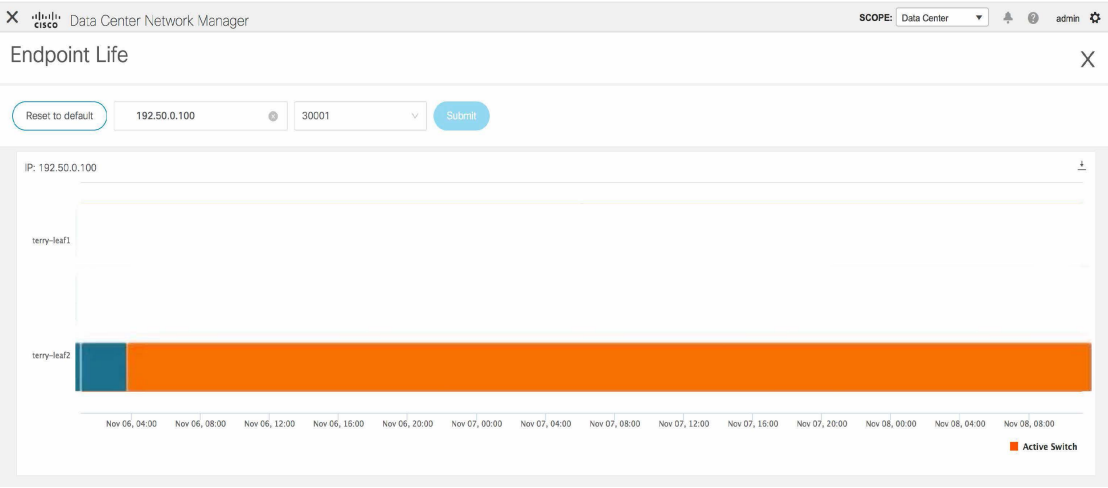

翻訳について

このドキュメントは、米国シスコ発行ドキュメントの参考和訳です。リンク情報につきましては 、日本語版掲載時点で、英語版にアップデートがあり、リンク先のページが移動/変更されている 場合がありますことをご了承ください。あくまでも参考和訳となりますので、正式な内容につい ては米国サイトのドキュメントを参照ください。